REGIÃO AUTÓNOMA DOS AÇORES Vice-Presidência do Governo, Emprego e Competitividade Empresarial

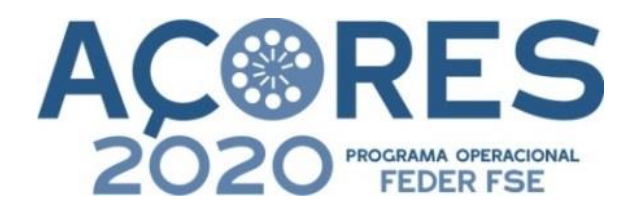

# MANUAL DE APOIO AO PREENCHIMENTO DO FORMULÁRIO DE CANDIDATURA

SI AÇORES 2020

*FEDER – Fundo Europeu de Desenvolvimento Regional*

Autoridade de Gestão Direção Regional do Planeamento e Fundos Estruturais

> *junho.2015 V. 1*

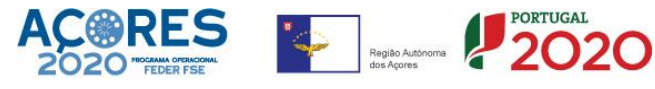

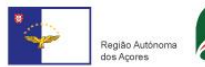

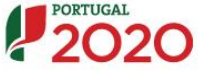

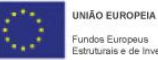

j

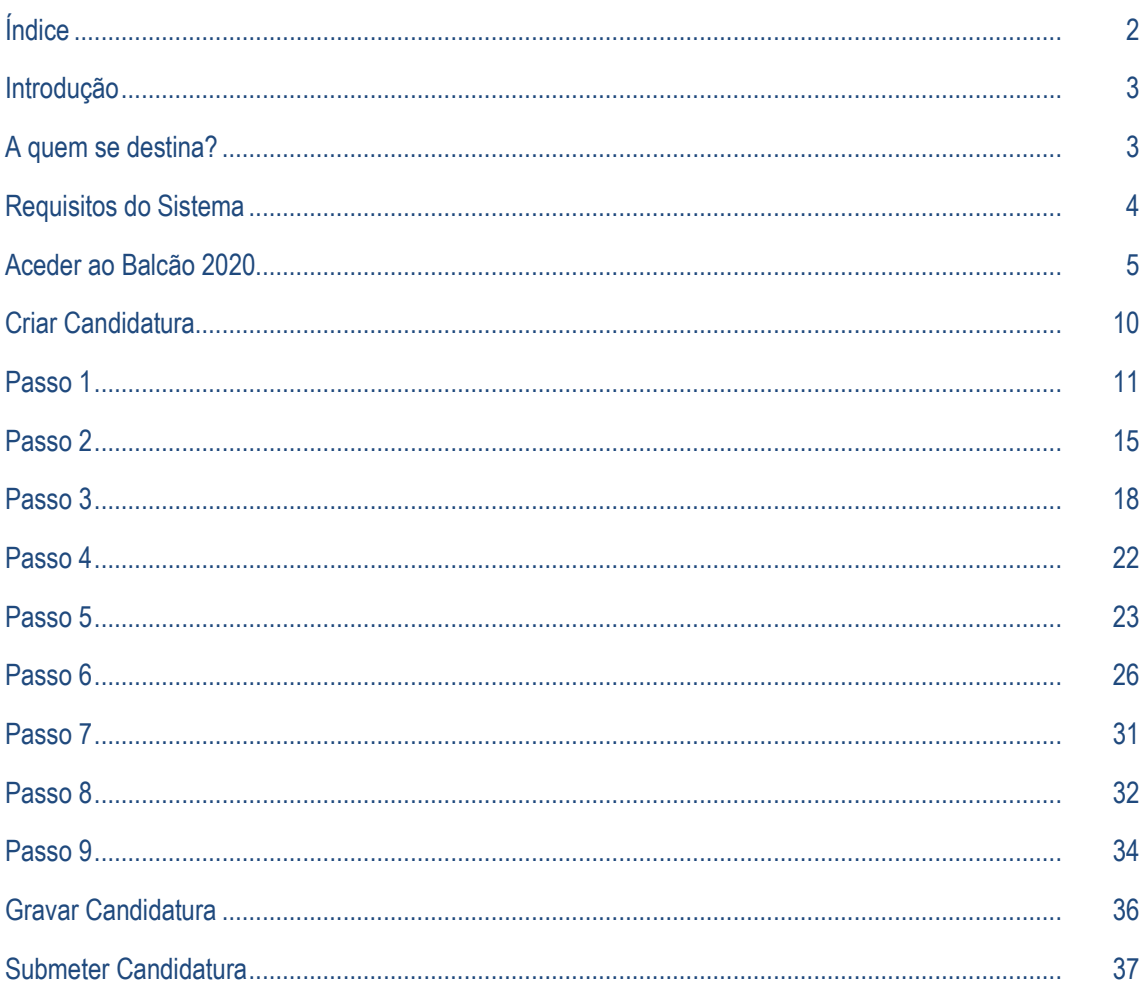

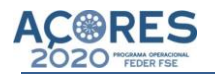

### **1 - Introdução**

O objetivo deste documento é ajudar os utilizadores do SI do PO AÇORES 2020, a gerir e administrar candidaturas detalhando-se alguns aspetos e procedimentos do sistema desenvolvido, de forma a esclarecer o seu manuseamento.

Este documento terá um carácter dinâmico, tendo como segundo objetivo o acrescento de novas funcionalidades, de novas tarefas ou novos problemas/resoluções, para que no futuro e, caso seja necessário, novos utilizadores possam seguir este manual sem a necessidade de haver uma passagem de conhecimento tão intensa por parte dos utilizadores cessantes.

#### **A quem se destina?**

Este manual destina-se a auxiliar os utilizadores do sistema de informação do PO AÇORES 2020 no correto preenchimento do formulário de candidatura.

### **Requisitos do Sistema**

É aconselhável a utilização do navegador Internet Explorer, versão 8 ou superior. No caso de desconfiguração da impressão de relatórios deve ativar o modo de compatibilidade.

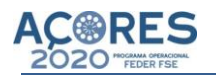

# **PORTAL PORTUGAL 2020 – BALCÃO 2020**

Ponto de Acesso Geral e Comum dos beneficiários de operações no âmbito dos FEEI, através de um portal de ligação direta aos sistemas das Autoridades de Gestão.

Todas as candidaturas de todos os Programas Operacionais Regionais e Temáticos são apresentadas no BALCÃO 2020.

#### **ACEDER AO BALCÃO 2020**

Na barra de endereço colocar:

#### https://balcao.portugal2020.pt/Balcao2020

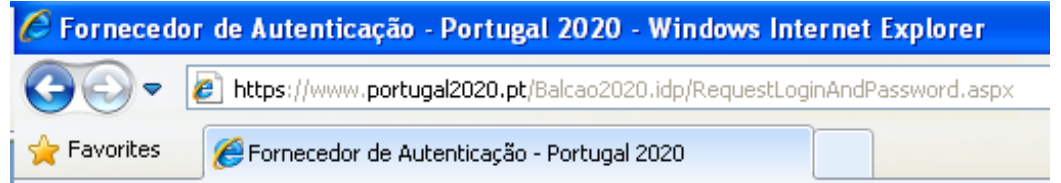

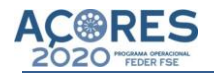

#### Aparece o seguinte écran:

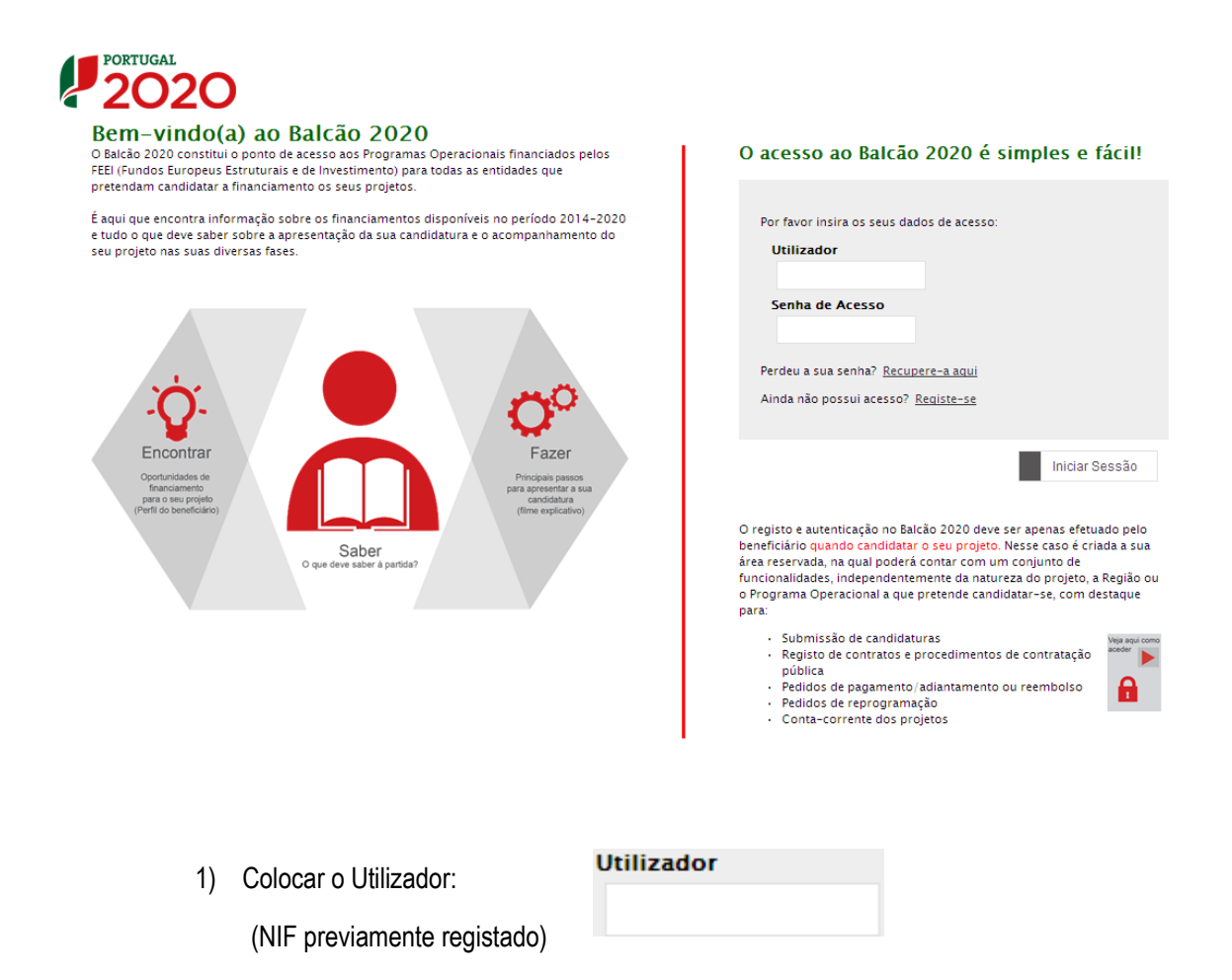

2) Colocar a Senha de Acesso:

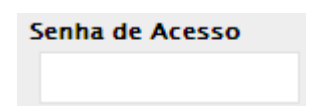

3) Clicar em :

Iniciar Sessão

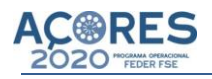

Aparece o seguinte écran:

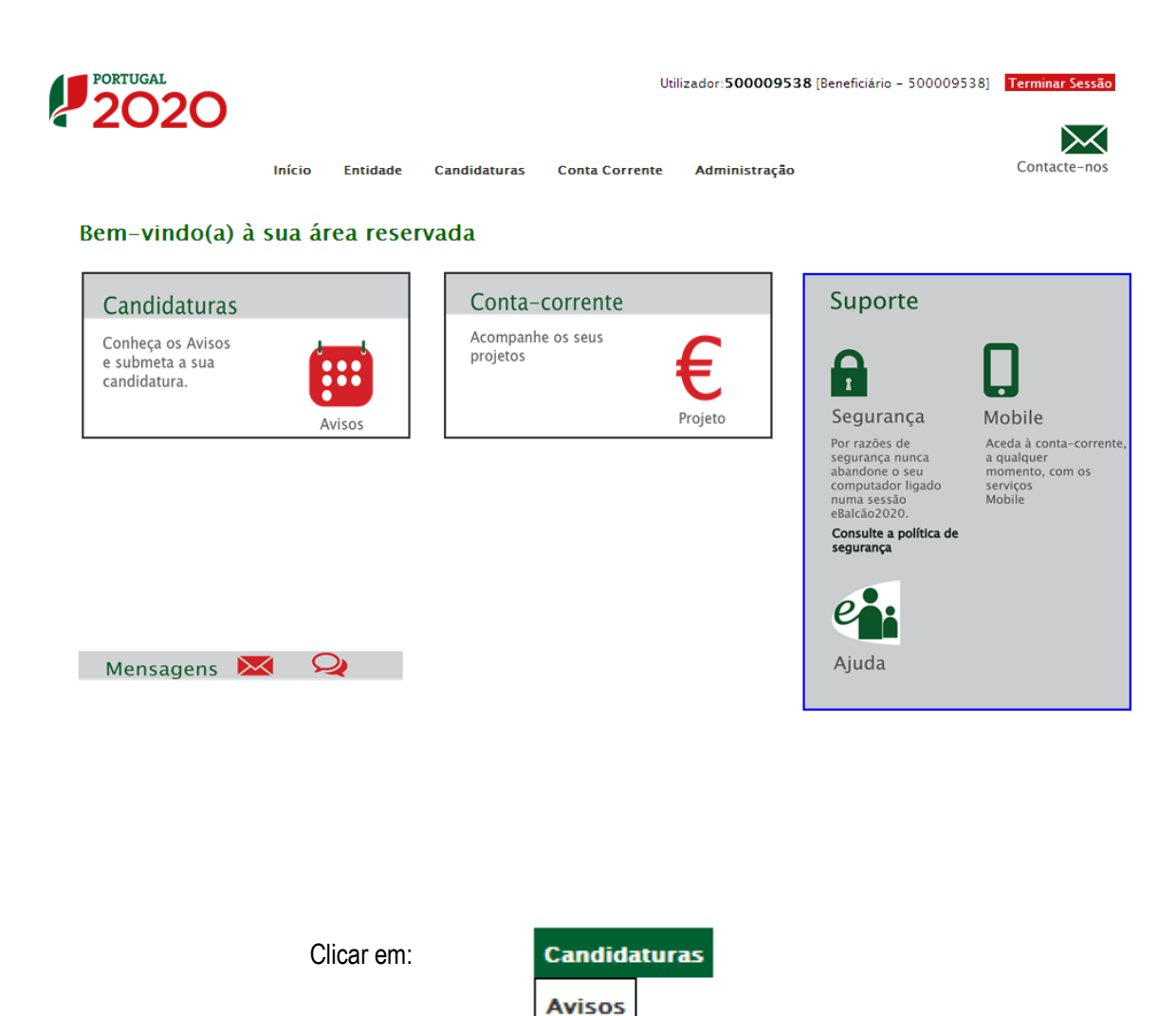

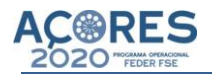

# Aparece o seguinte écran:

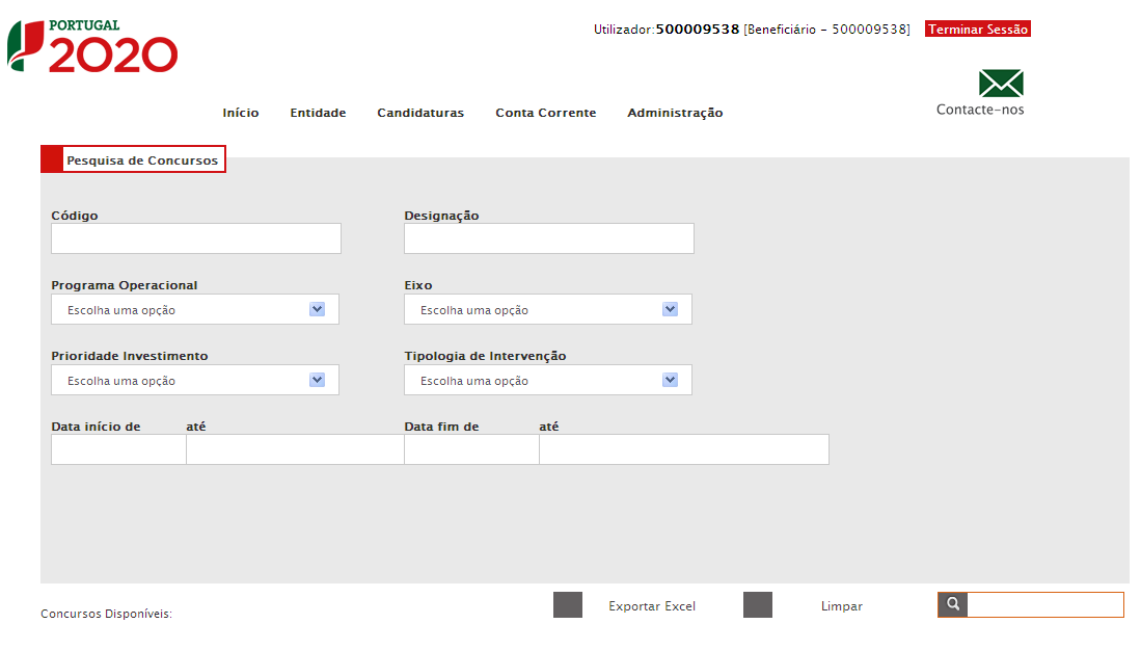

Escolher o Programa Operacional:

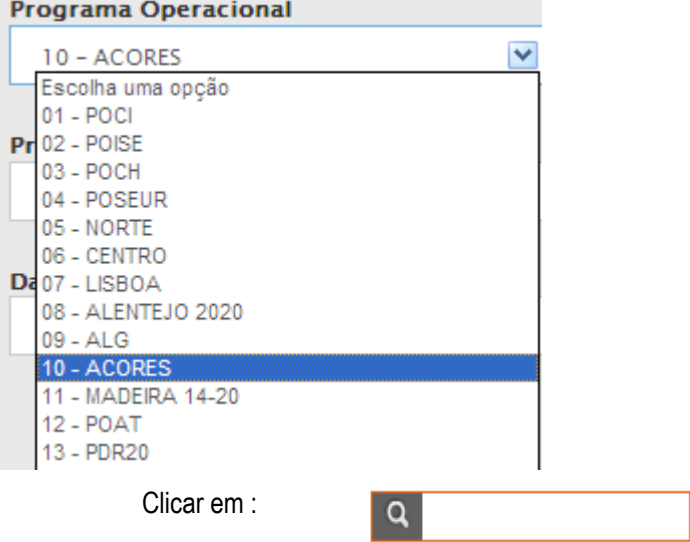

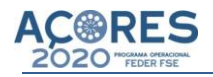

# Aparece o écran com os Concursos Disponíveis:

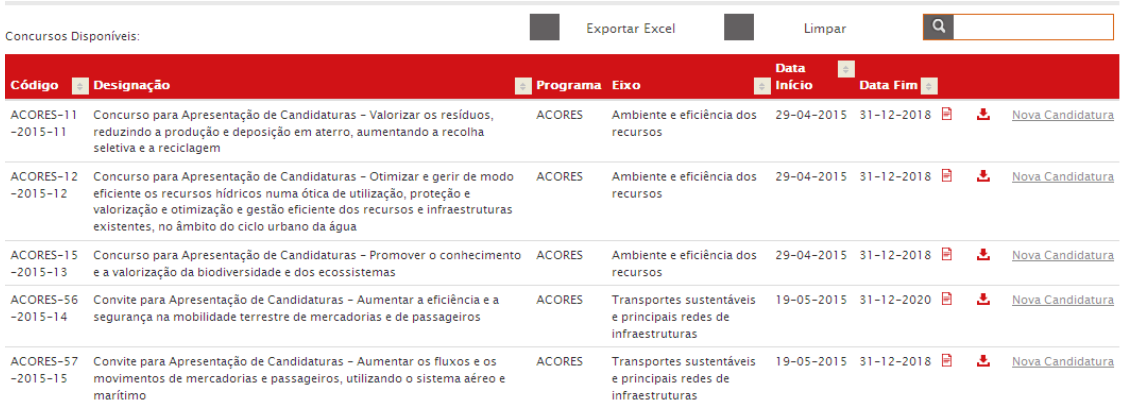

Escolher o concurso clicando em:

Nova Candidatura

# Abre o écran do PO AÇORES 2020

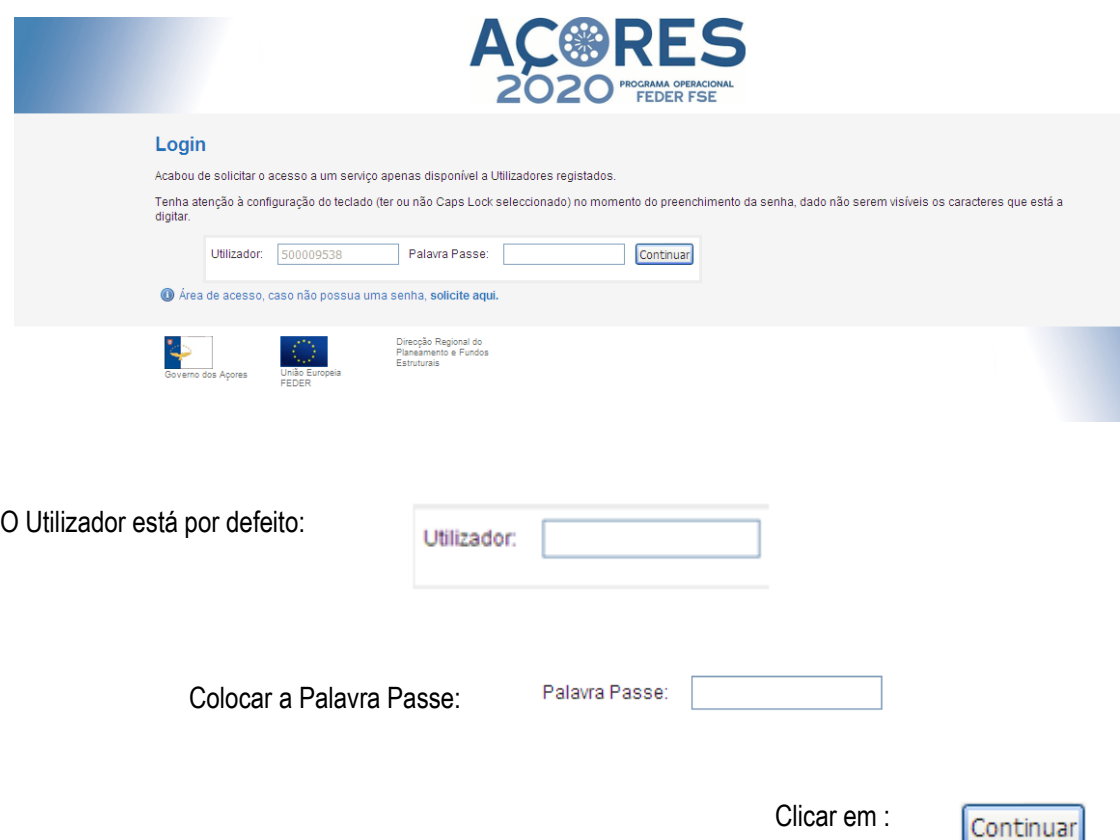

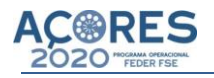

# **CRIAR CANDIDATURA**

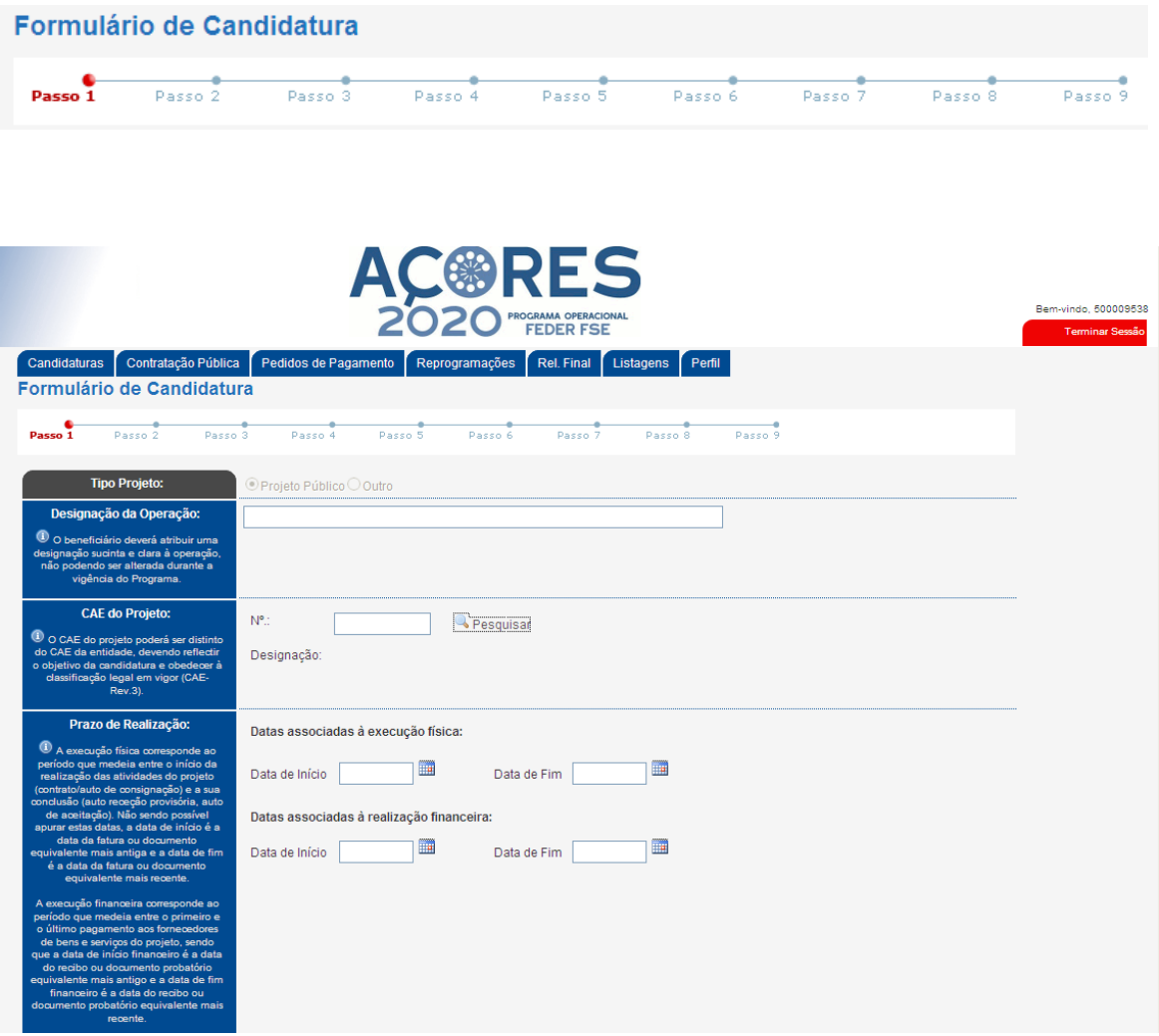

#### **NOTA:**

Todos os documentos introduzidos ao longo do processo de preenchimento da Candidatura deverão estar no formato PDF e não poderão ultrapassar os 20MB de tamanho.

**A introdução de uma nova Candidatura deverá ser efetuada através dos seguintes passos:**

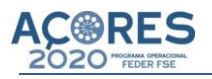

#### **Designação do projeto /operação:**

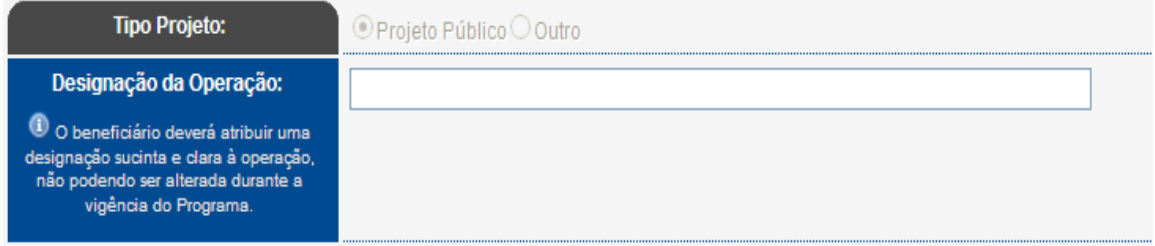

O beneficiário deverá atribuir uma designação à operação sucinta e clara, a qual não poderá ser alterada após a sua aprovação.

#### **CAE do projeto /operação:**

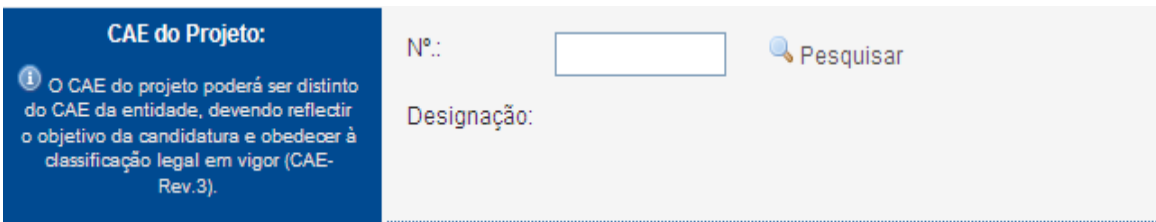

A CAE projeto /operação poderá ser distinta do CAE da entidade, devendo refletir o objetivo da candidatura e obedecer à classificação legal em vigor (Classificação Portuguesa das Atividades Económicas -Rev.3).

Exemplo, construção de uma escola:

Se o beneficiário executa a operação mediante o recurso á contratação externa, mas não sendo ele que vai gerir a escola, neste caso a CAE projeto /operação é igual à CAE do beneficiário.

Se o beneficiário executa a operação, adjudicando-a, e posteriormente gere a escola a todos os níveis então a CAE projeto /operação está relacionada com a atividade do Ensino.

A CAE "Construção" deve ser usada apenas quando é o beneficiário que executa a obra com recursos humanos próprios.

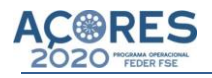

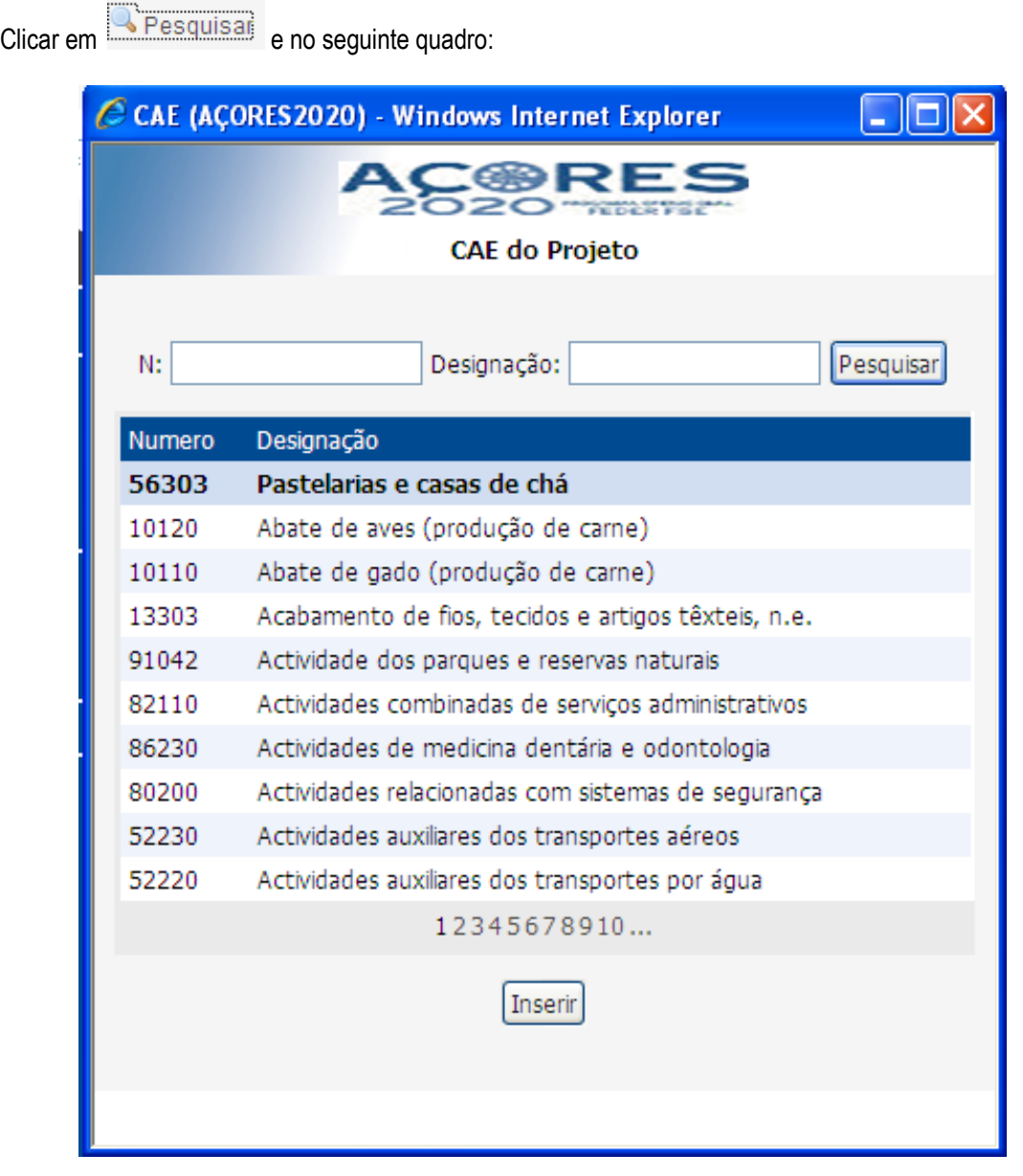

Clicar na atividade correspondente ao projeto

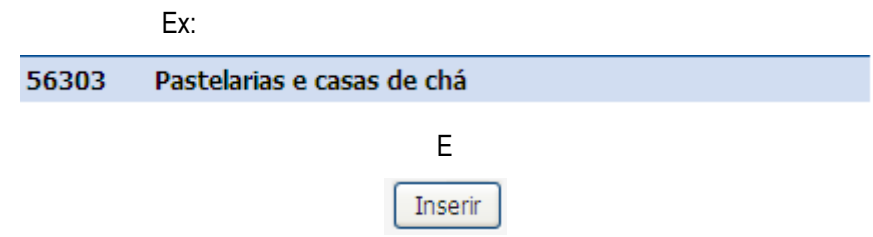

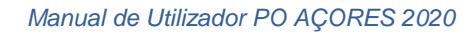

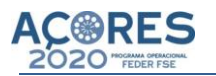

#### **Prazo de Realização do projeto /operação:**

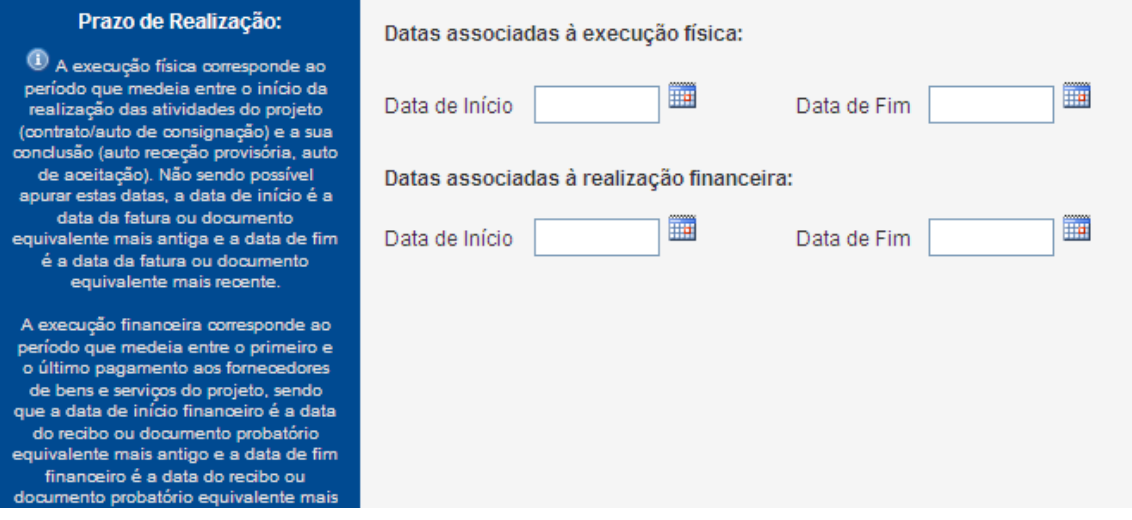

O beneficiário deverá indicar as datas de início e conclusão da realização física da operação

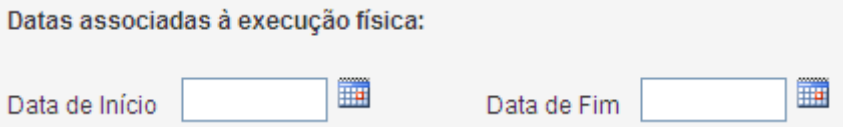

A Data de Início corresponde à data do primeiro documento de despesa da operação (fatura ou documento de valor probatório equivalente), independentemente da componente a que respeita.

A Data de Fim corresponde à data do último documento de despesa da operação (fatura ou documento de valor probatório equivalente) independentemente da componente a que respeita.

O beneficiário deverá indicar as datas de início e conclusão da realização financeira da operação.

Datas associadas à realização financeira: Ī Data de Início Data de Fim

A Data de Início corresponde à data do pagamento do primeiro documento de despesa da operação (recibo ou documento de valor probatório equivalente), independentemente da componente a que respeita.

A Data de Fim corresponde à data do pagamento do último documento de despesa da operação (recibo ou documento de valor probatório equivalente) independentemente da componente a que respeita.

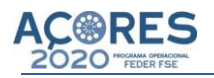

# **Natureza do projeto /operação:**

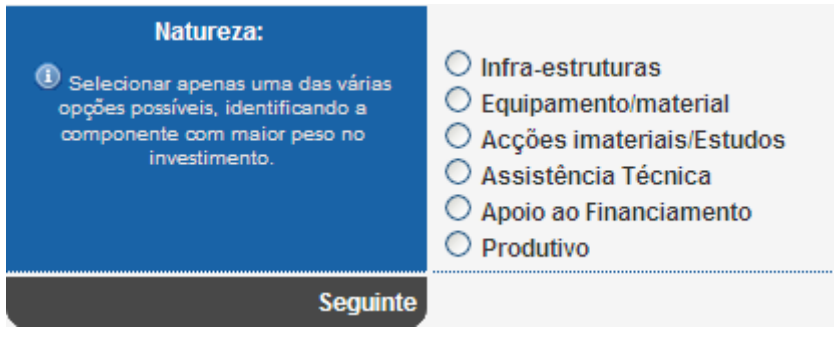

Deverá ser selecionada apenas uma das várias opções possíveis, identificando aquela com maior peso no investimento da candidatura.

Deve ter correspondência na repartição do plano financeiro desagregado por rubrica de despesa.

Clicar em:

Seguinte

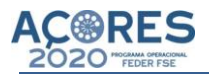

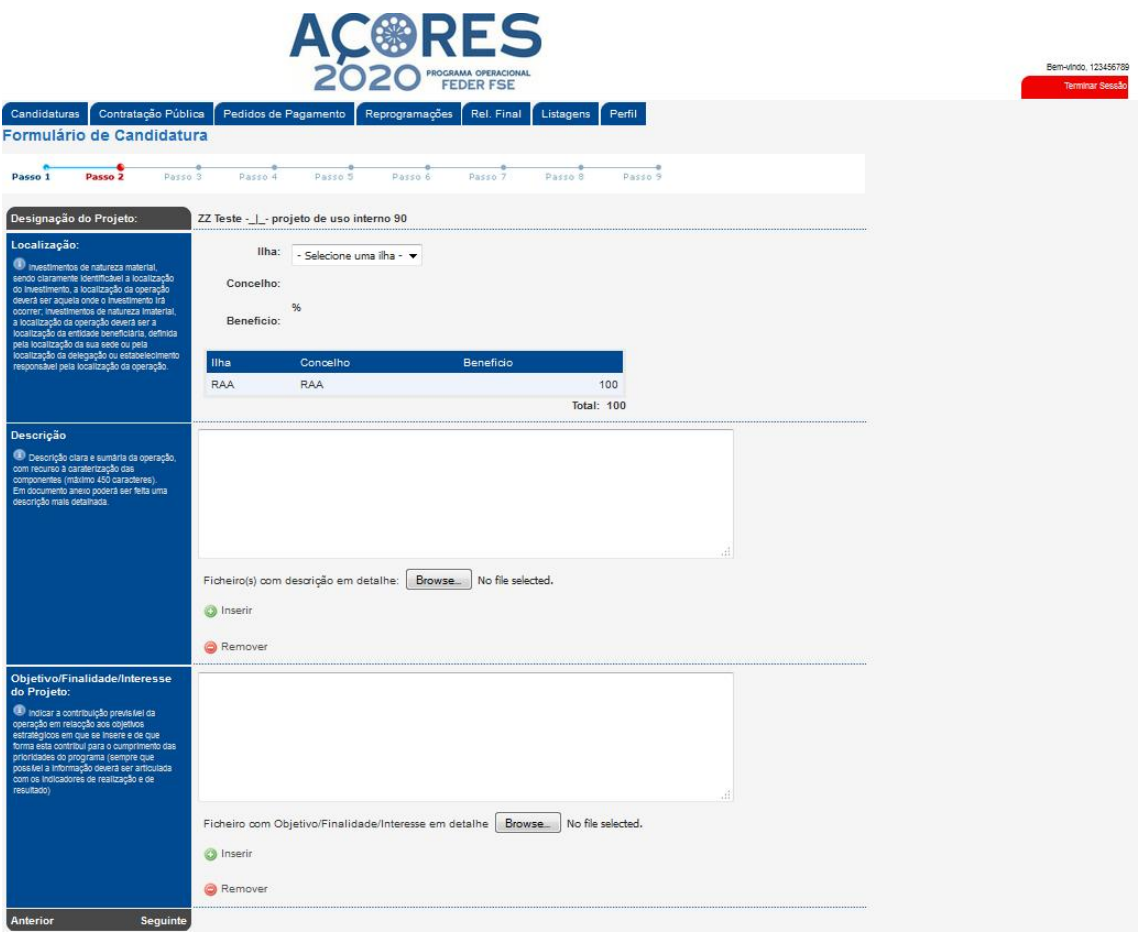

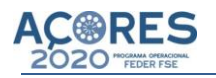

Abre

# **Localização do projeto /operação:**

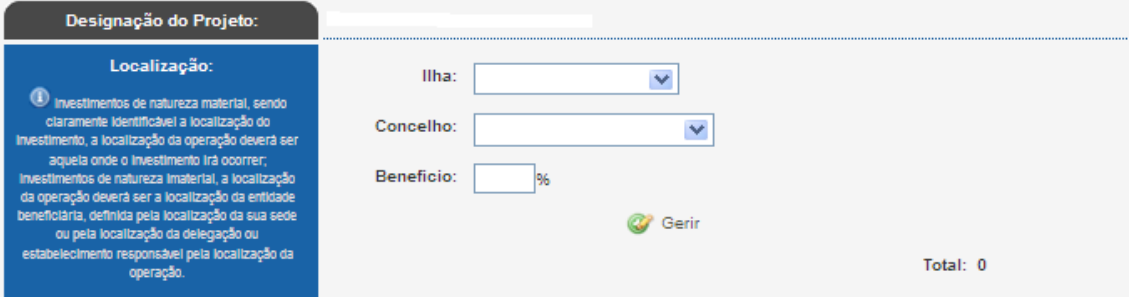

A localização do projeto deverá obedecer ao princípio do benefício proporcionado com a sua realização, podendo ser ou não coincidente com a sede do beneficiário.

Desta forma, deverá ser indicada a percentagem de investimento localizada em cada concelho, sempre que aplicável. Quando a candidatura tiver incidência sobre mais do que um concelho, deve atribuir-se uma % de "importância/benefício", em função do peso relativo no investimento total.

Se a operação se localizar num único concelho, a percentagem a indicar deve ser 100%; se a operação incidir sobre mais que um concelho, registe a percentagem atribuída, nos termos indicados anteriormente.

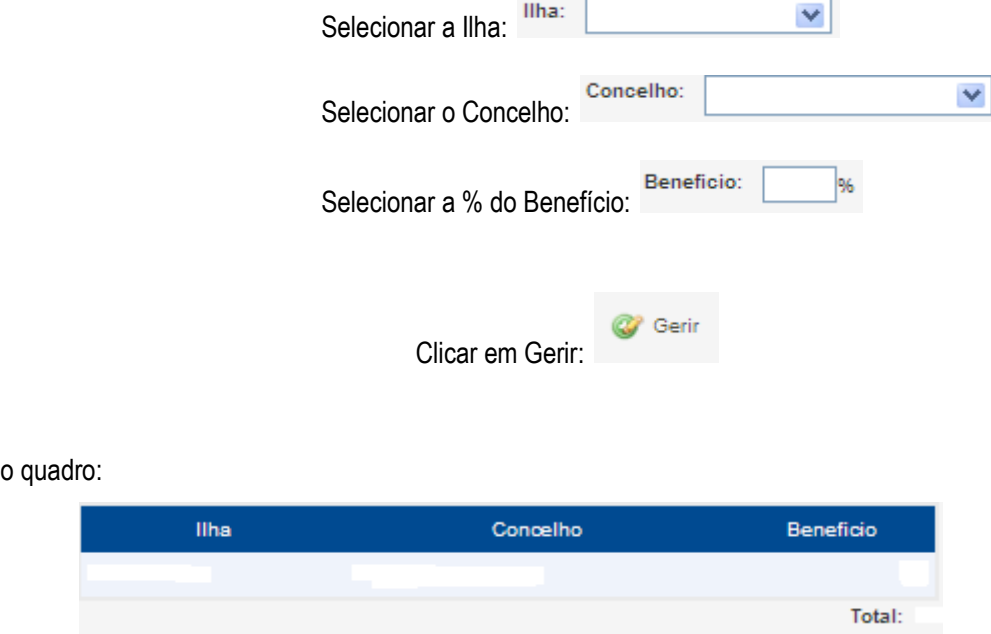

Se a operação se localizar num único concelho, a percentagem a indicar deve ser 100%; se a operação incidir sobre mais que um concelho, registe a percentagem atribuída, nos termos indicados anteriormente.

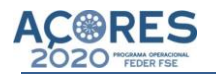

## **Descrição do projeto /operação:**

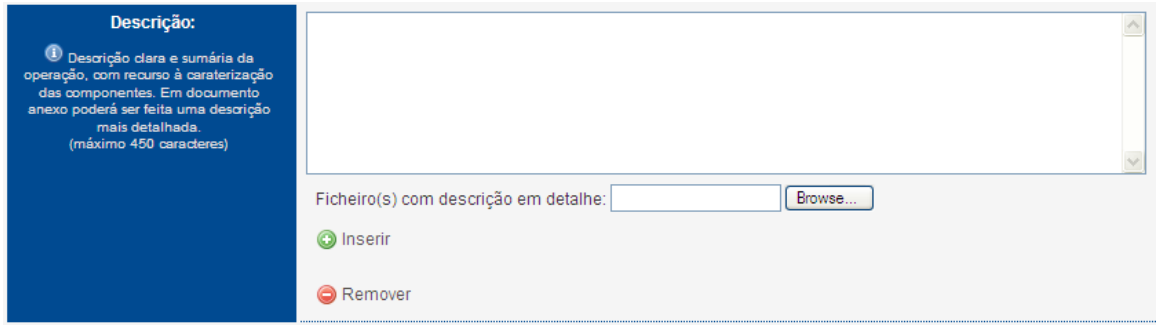

Descrição clara e sumária da operação, com recurso à caraterização das componentes que compõem a operação. Em documento anexo deverá ser feita uma descrição com elementos mais detalhados.

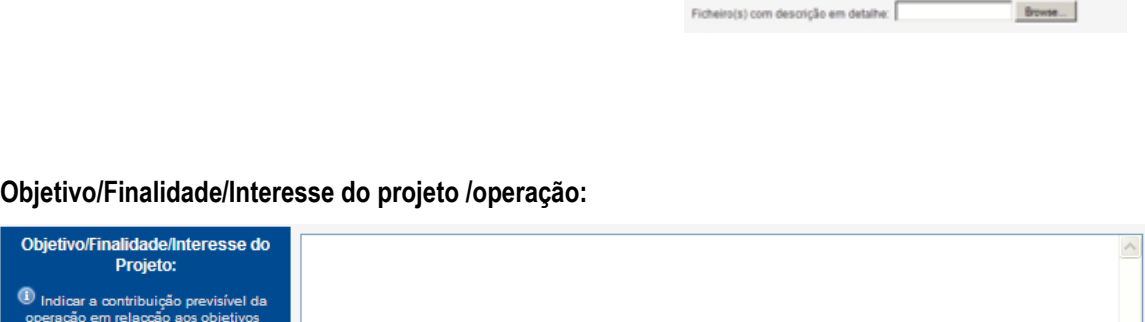

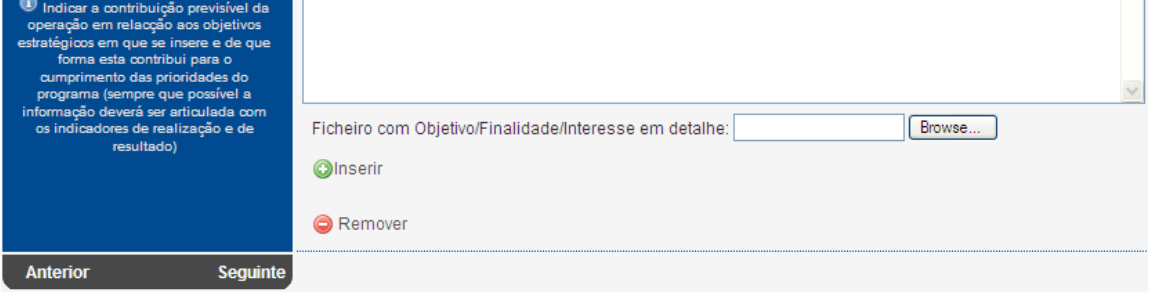

Indicar a contribuição previsível da operação em relação aos objetivos específicos em que se insere e de que forma contribui para o cumprimento das prioridades do programa (sempre que possível a informação deverá ser articulada com os indicadores de realização e de resultado).

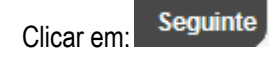

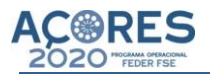

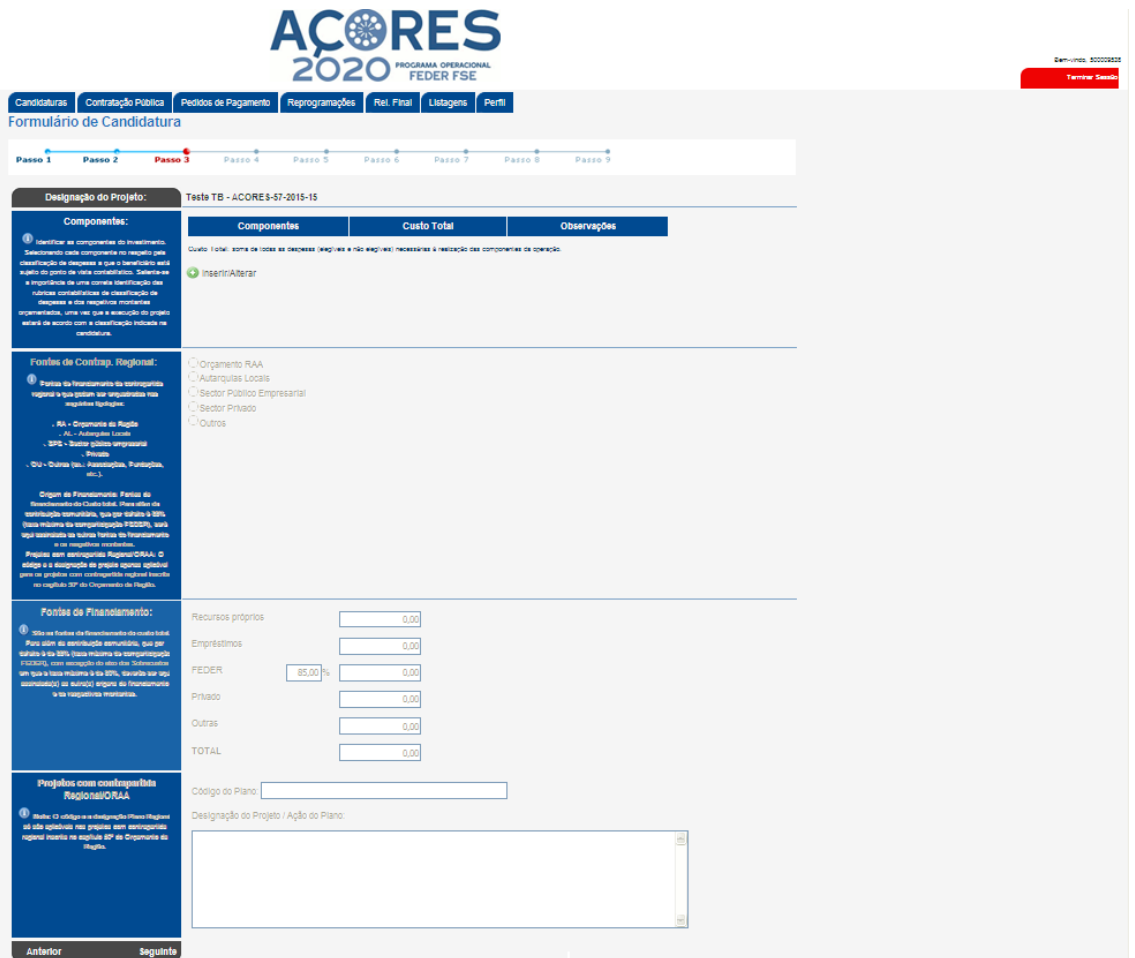

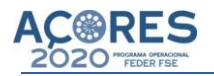

# **Componentes do projeto /operação:**

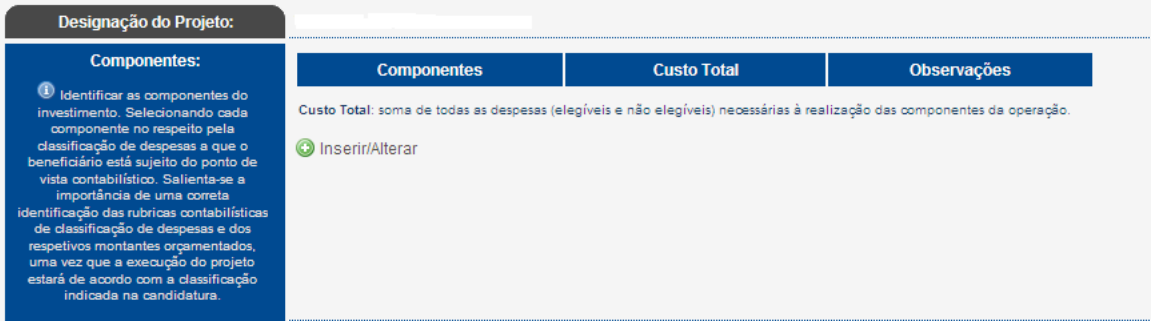

Destina-se a identificar as várias componentes físicas da operação. Por exemplo, uma operação composta por duas empreitadas (cada qual com o correspondente procedimento de contratação) e uma aquisição de bens e serviços integrará 2 componentes. A componente "Outras despesas" deverá ser utilizada apenas para despesas gerais, que não estão associadas a procedimentos de contratação.

**O** Inserir/Alterar Para inserir as componentes do projeto /operação deverá clicar em:

Aparece o seguinte quadro:

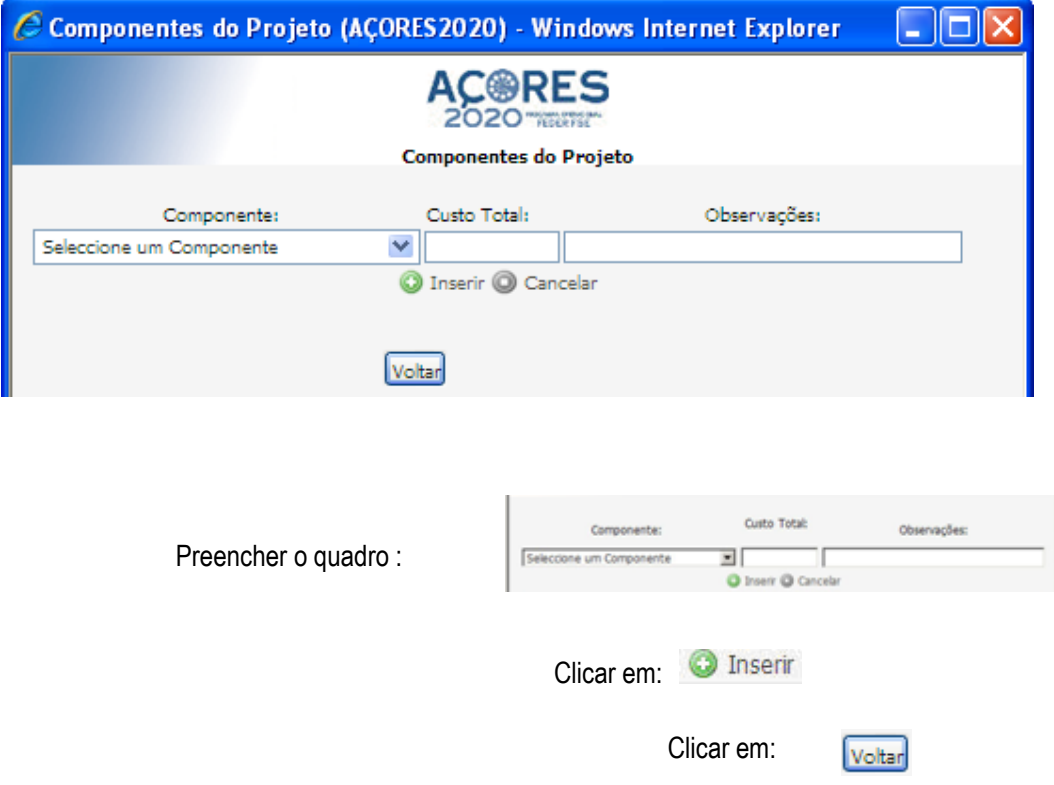

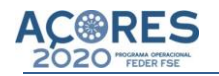

Custo Total, é obtido pela soma de todas as despesas (elegíveis e não elegíveis), que concorrem para a completa realização da operação candidata.

Em sede de análise de candidatura, a Autoridade de Gestão fixará os montantes do custo elegível e do custo não elegível no respeito, quer pela legislação nacional e comunitária aplicável, quer dos regulamentos e Avisos para apresentação de candidaturas.

#### **Fontes de Contrapartida Regional:**

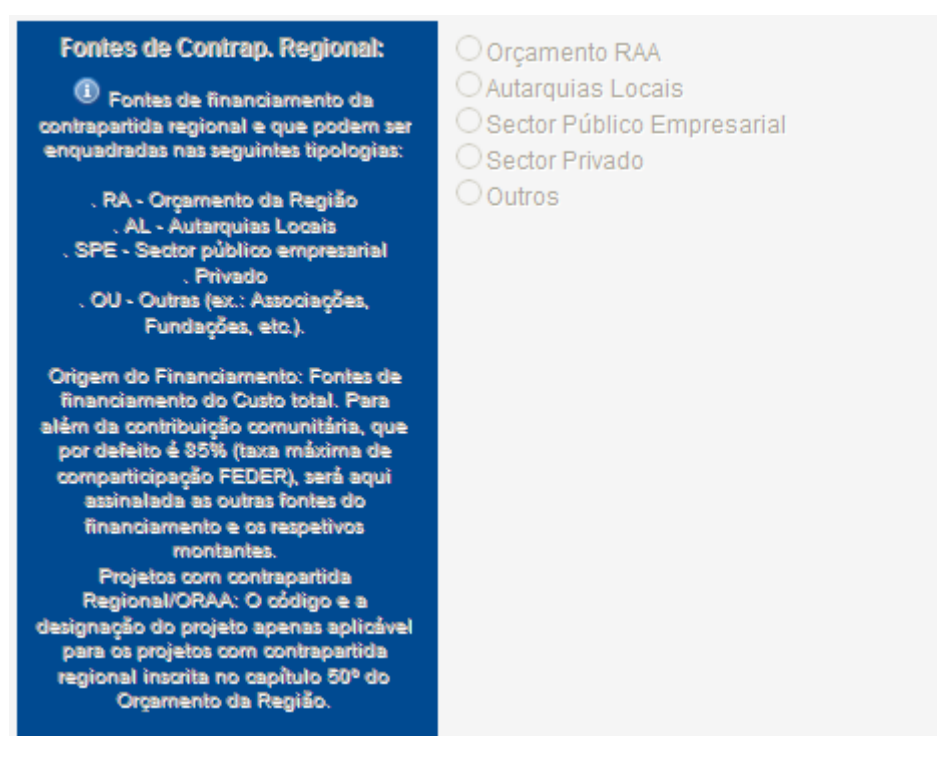

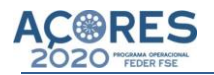

São as fontes de financiamento a cargo do beneficiário e que podem ser enquadradas nas seguintes tipologias:

- RA Orçamento da Região (sempre que a contrapartida regional esteja inscrita no ORAA)
- AL Autarquias Locais
- SPE Sector público empresarial
- Privado
- Outras (OU), corresponde à contrapartida regional que não seja enquadrável nas outras fontes de financiamento (ex.: Associações, Fundações, etc.).

#### **Fontes de Financiamento:**

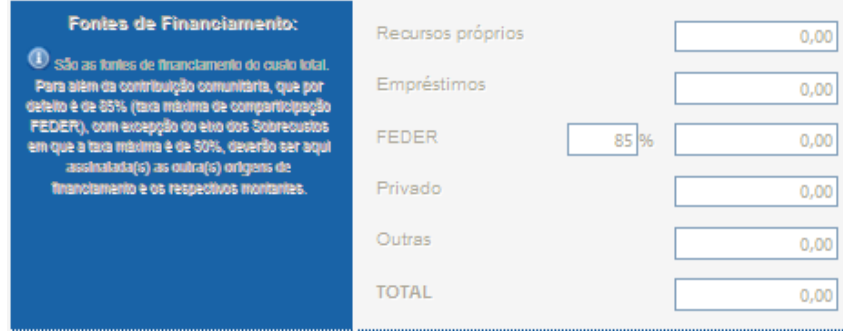

São as fontes de financiamento do Custo total.

Para além da contribuição comunitária, que por defeito é 85%, deverão ser aqui assinalada(s) as outra(s) origens de financiamento e os respetivos montantes.

O código e a designação em Plano Regional só são aplicáveis nos projetos com contrapartida regional inscrita no capítulo 50º do Orçamento da Região.

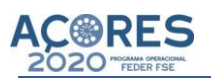

### **Passo 4**

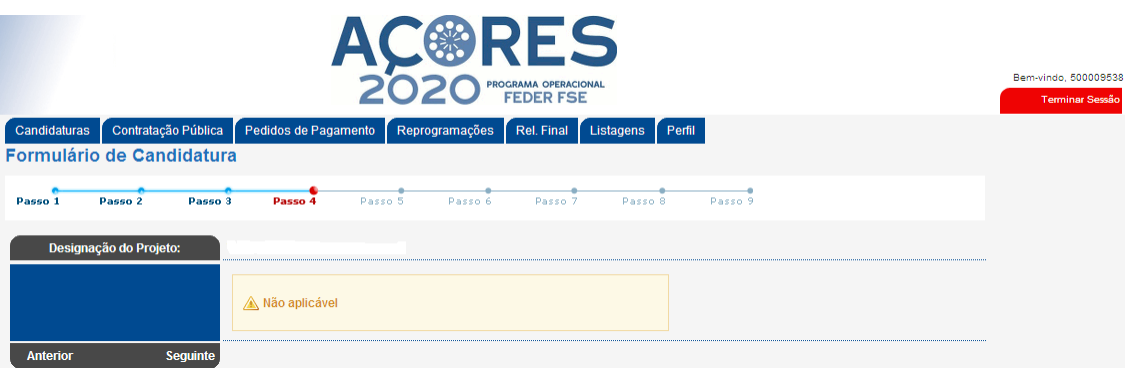

Não aplicável para os projetos públicos

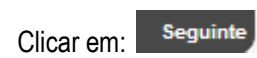

# **PASSO 5**

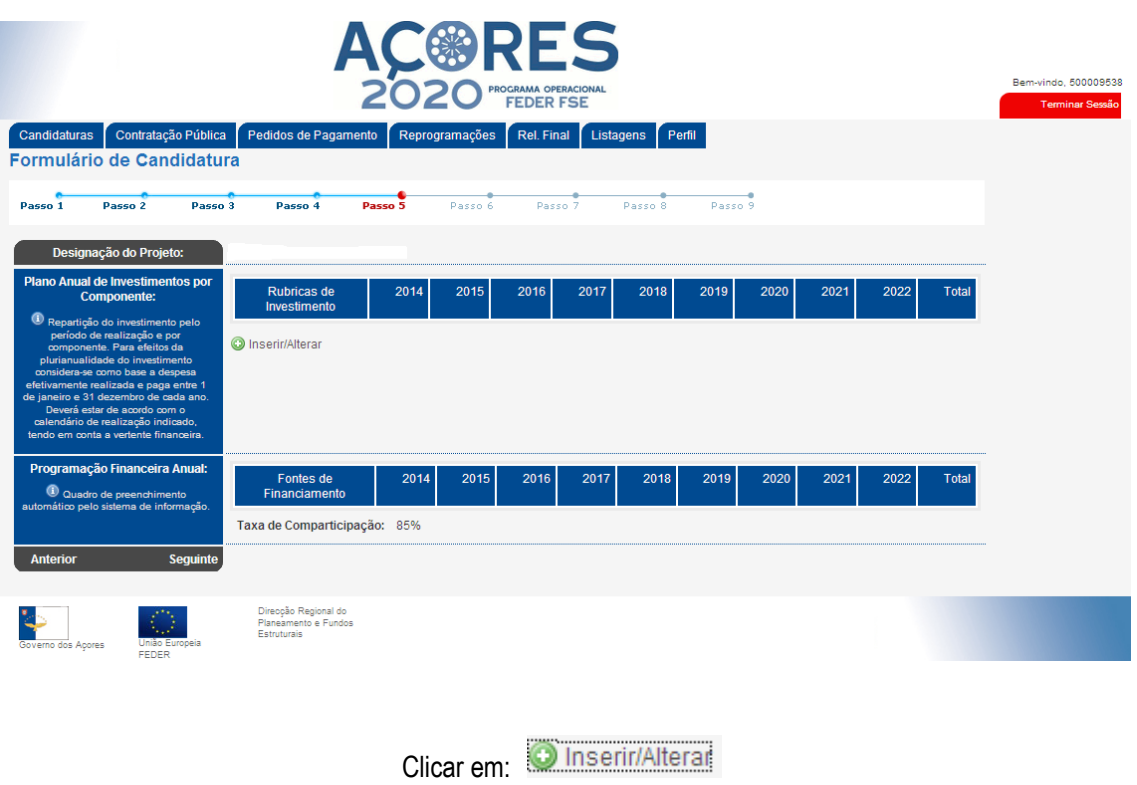

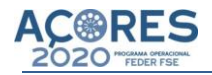

Aparece o seguinte quadro para preencher:

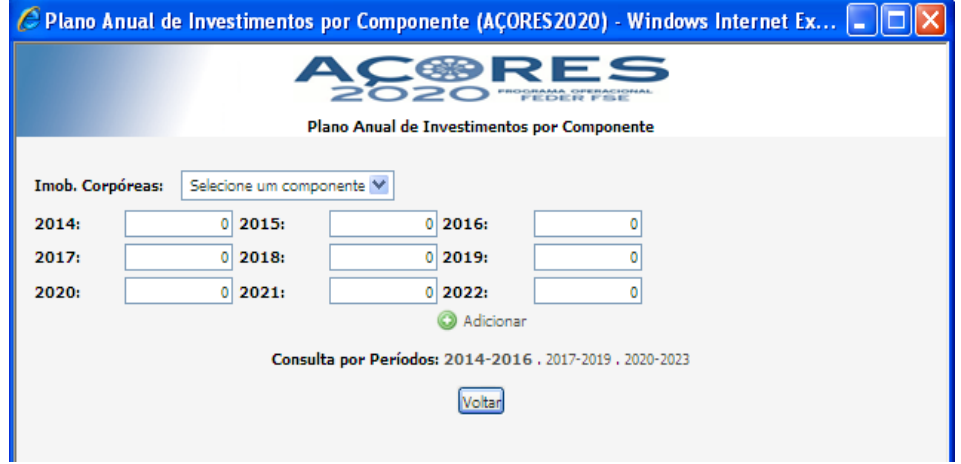

Os valores a inscrever em cada ano devem corresponder à despesa efetivamente executada e paga até 31 Dezembro de cada ano. Deverá estar em harmonia com o calendário de realização indicado, na vertente financeira.

Depois de devidamente preenchido clicar em: <br>
O Adicionar

Aparece o quadro com os dados preenchidos (Exemplo)

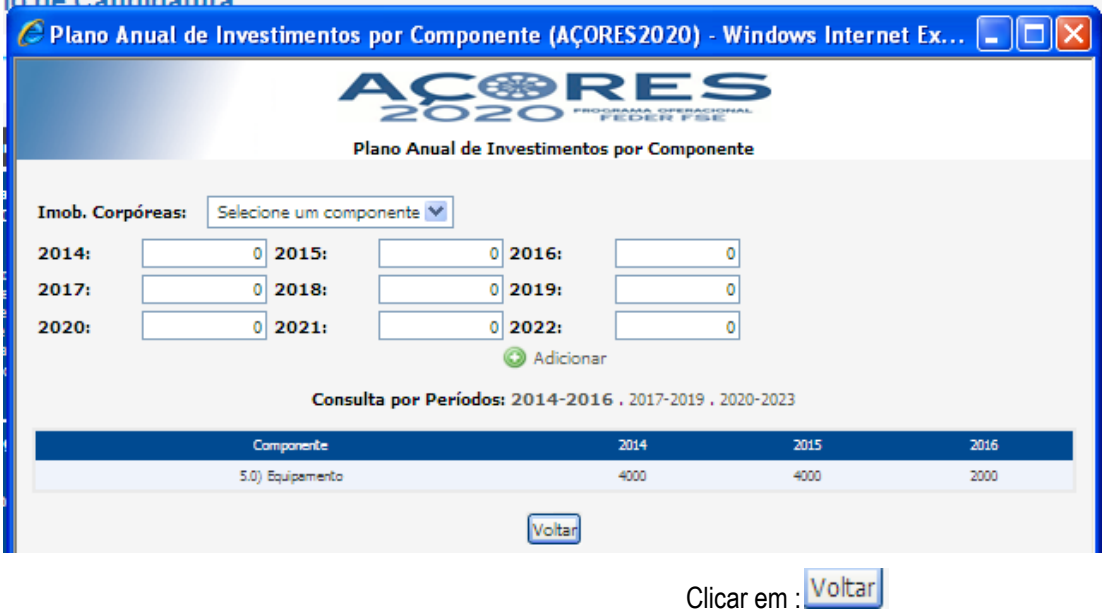

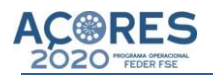

# **Programação Financeira Anual:**

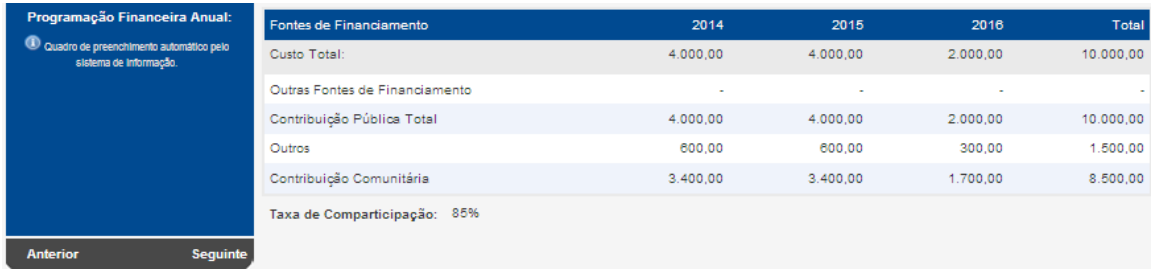

No final do registo, a informação referente ao Plano Anual de Investimento da operação aparecerá consolidada no quadro da Programação financeira anual.

> Seguinte Clicar em:

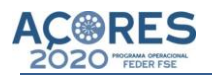

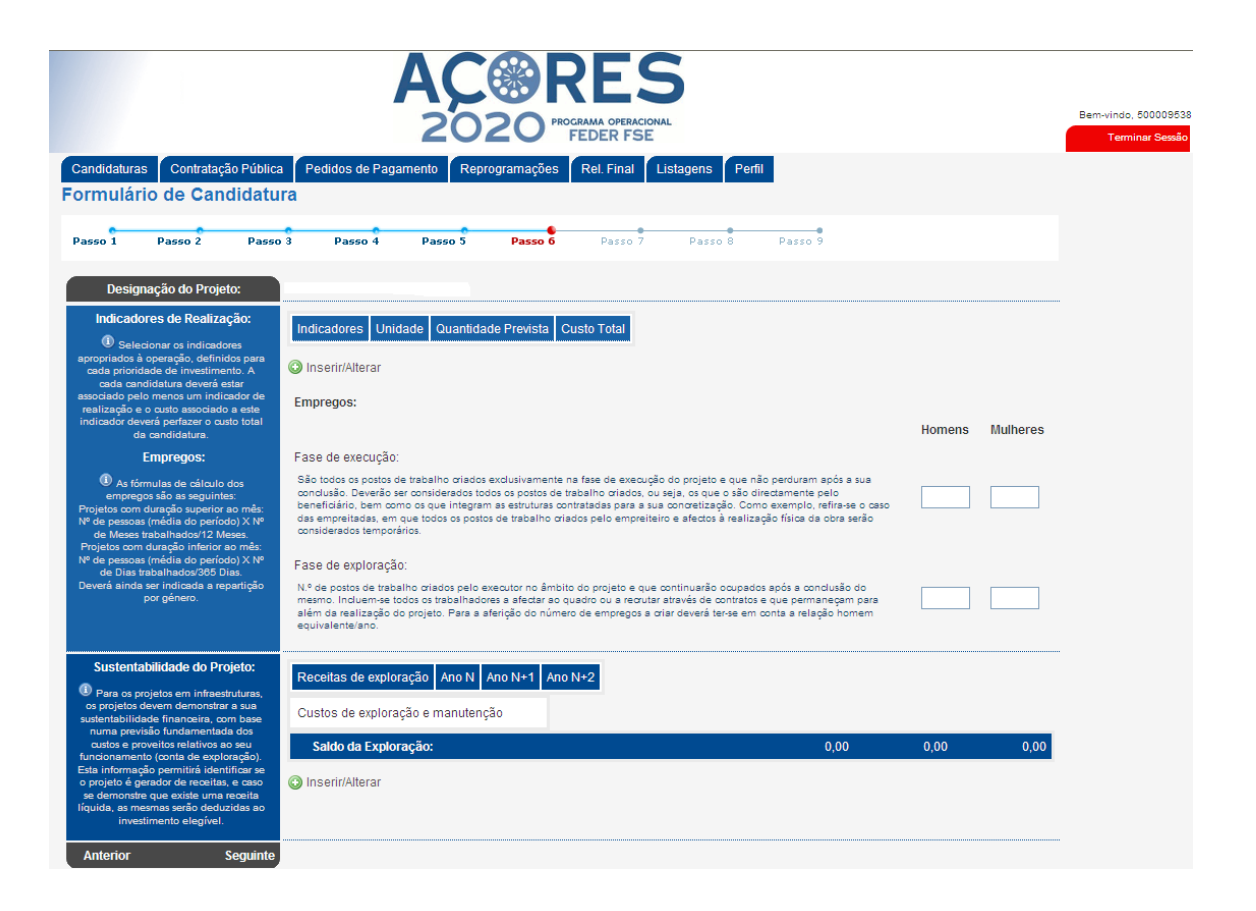

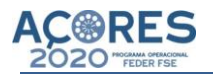

# **Indicadores de Realização:**

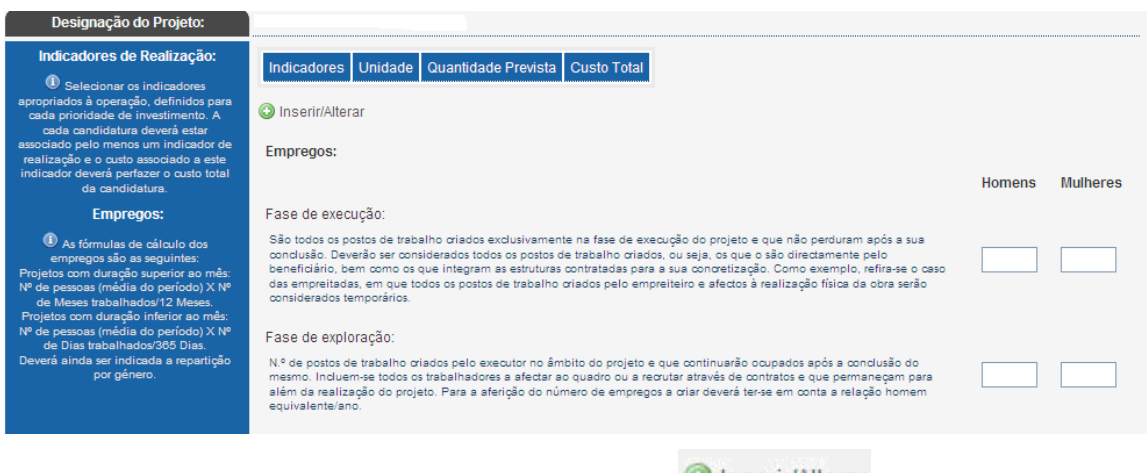

Para inserir os indicadores de Realização deverá clicar em **O** Inserir/Alterar e preencher o seguinte quadro:

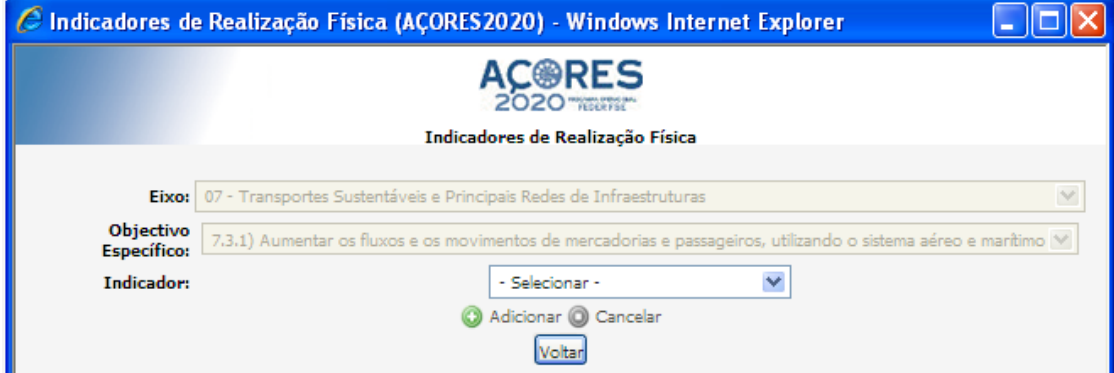

Depois de preenchido clicar em: @ Adicionar

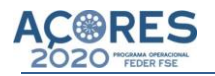

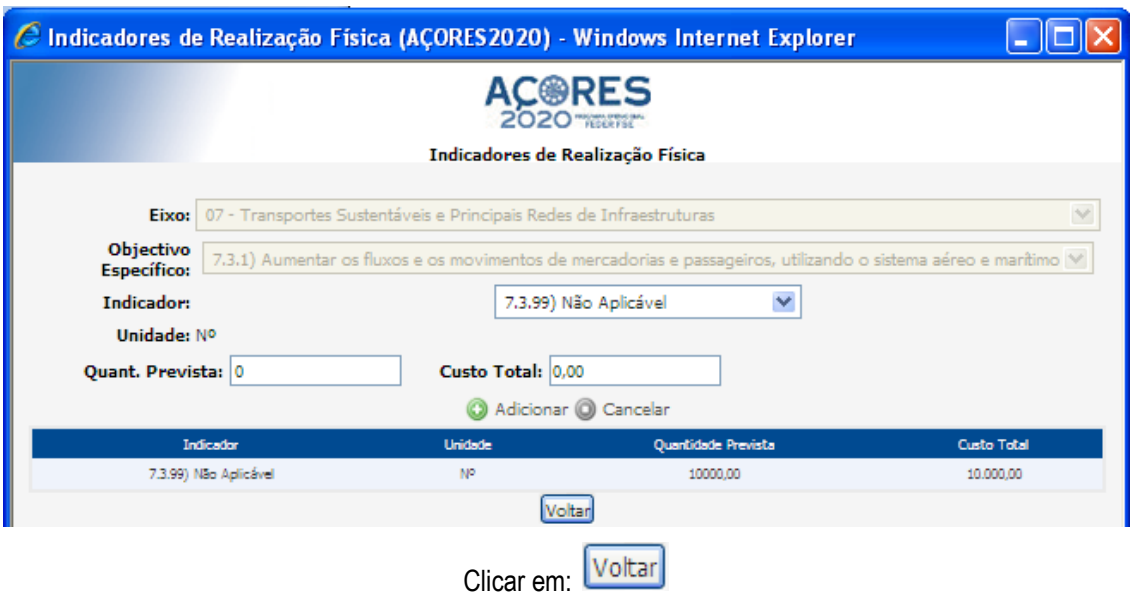

Devem ser respeitados os indicadores definidos para cada Objetivo Específico (Anexo 2). A cada candidatura deverá estar associado pelo menos um indicador físico de realização e o custo associado a este indicador deverá perfazer o custo total elegível da candidatura.

#### **Emprego:**

Fase de execução: São os empregos criados exclusivamente na fase de execução do projeto /operação e que não perduram após a sua conclusão. Deverão ser considerados todos os empregos criados, ou seja, os que o são diretamente pelo beneficiário, bem como os que integram as estruturas contratadas para a sua concretização. Como exemplo, refira-se o caso das empreitadas, em que todos os postos de trabalho criados pelo empreiteiro e afetos à realização física da obra serão considerados temporários.

Fase de exploração: N.º de empregos criados pelo beneficiário no âmbito do projeto e que continuarão ocupados após a conclusão do mesmo. Incluem-se todos os trabalhadores a afetar ao quadro ou a recrutar através de contratos e que permaneçam para além da realização do projeto /operação.

Para a aferição do número de empregos a criar deverá ter-se em conta a relação homem equivalente/ano.

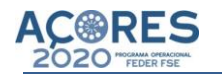

As fórmulas de cálculo a aplicar deverão ser as seguintes:

Para projetos com duração superior ao mês:

- Nº de pessoas (média do período) X Nº de Meses trabalhados/12 Meses

Para projetos com duração inferior ao mês:

- Nº de pessoas (média do período) X Nº de Dias trabalhados/365 Dias

O emprego deverá ainda ser indicado segundo o sexo, feminino e masculino.

### **Sustentabilidade do Projeto:**

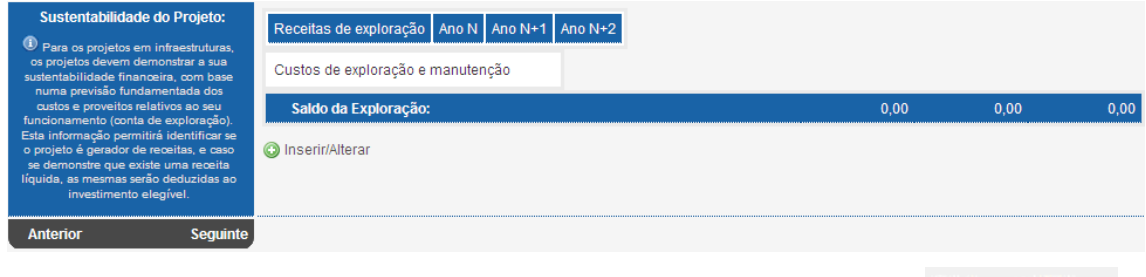

Para inserir os dados da Sustentabilidade do projeto /operação deverá clicar em <sup>co inserir/Alterar</sup> e preencher o seguinte quadro:

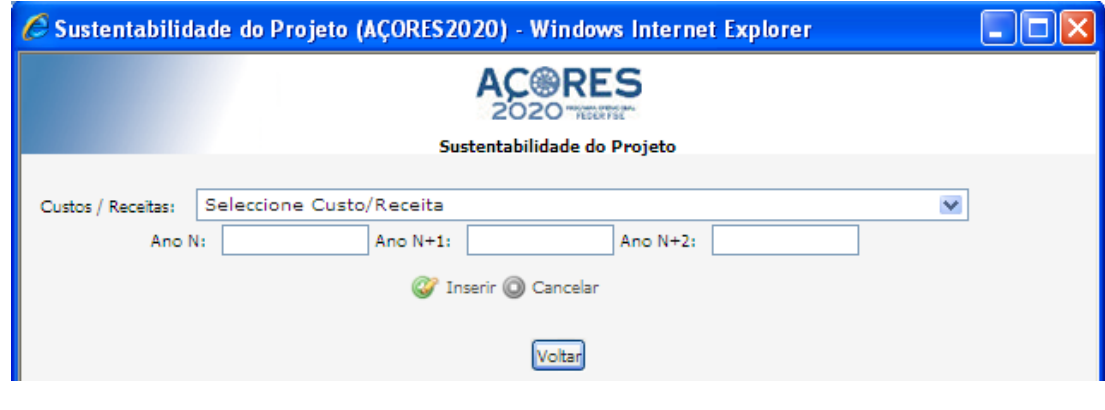

Depois de preenchido clicar em **O** Inserir

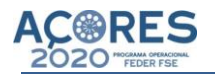

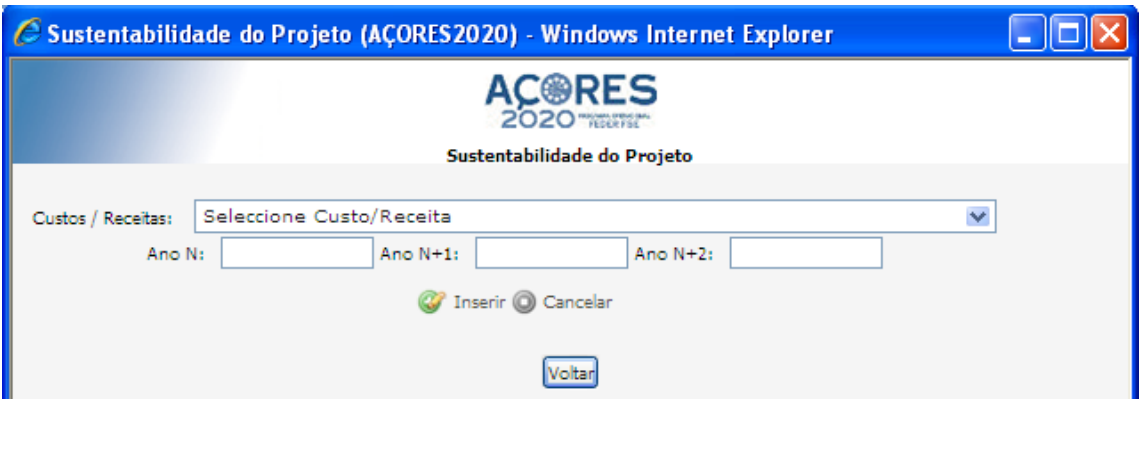

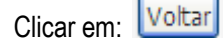

Os projetos relativos a intervenções em infraestruturas, devem demonstrar a sua sustentabilidade financeira para um período de 3 anos após a sua conclusão. Para o efeito, devem apresentar com base numa previsão fundamentada os custos e receitas relativas à sua exploração.

Custos de exploração – Indicar os custos estimados anuais de exploração de acordo com as rubricas correspondentes ao Plano de Contabilidade aplicável.

Receitas de exploração – Indicar as receitas estimadas anuais de exploração de acordo com as rubricas correspondentes ao Plano de Contabilidade aplicável.

Os valores indicados deverão incluir todas as despesas e receitas diretamente associadas à operação e ser justificadas em documento a anexar.

Quando exista ou seja obrigatório por disposição regulamentar deverá ser anexado estudo de viabilidade económico ou financeiro.

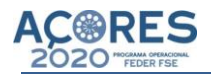

**Requisitos do projeto /operação:**

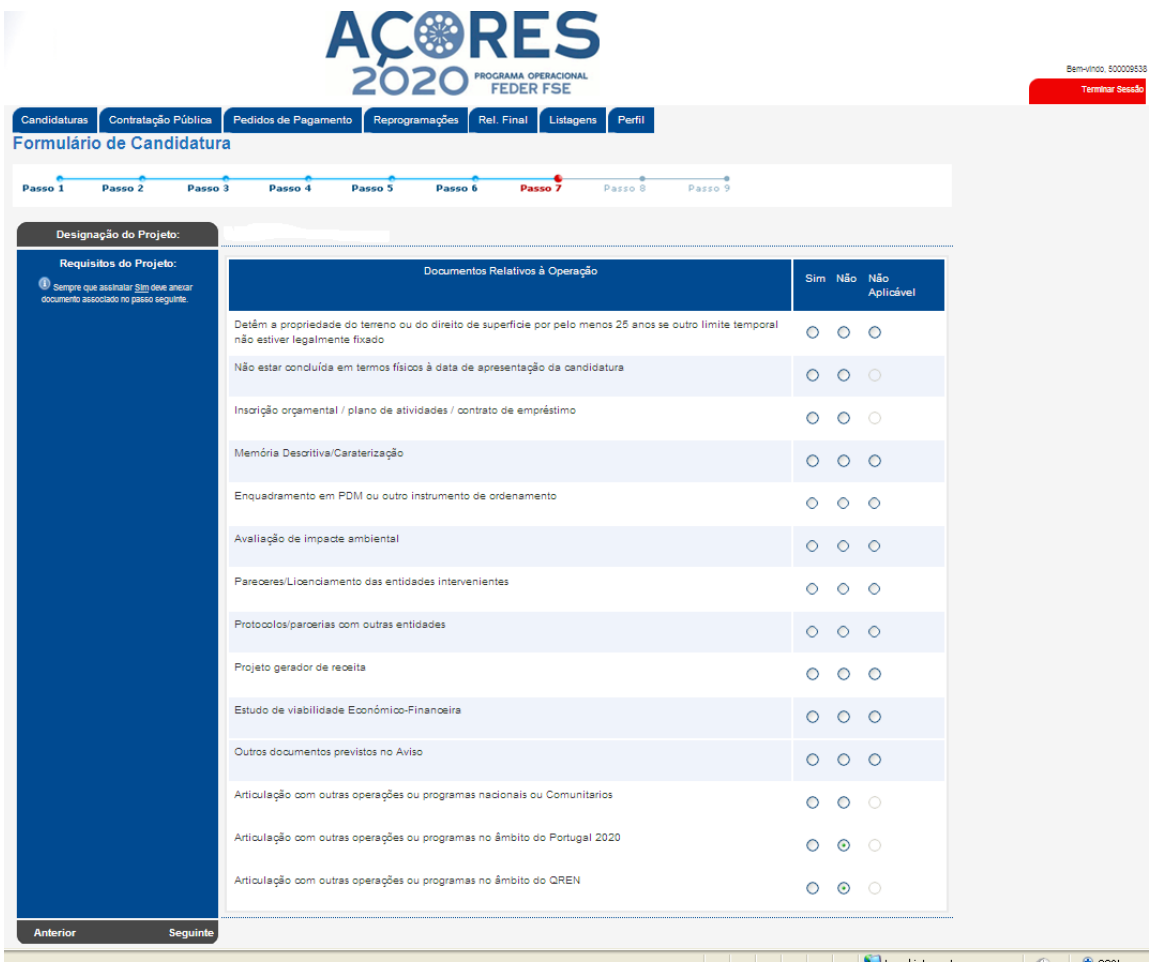

Sempre que a resposta seja "Sim" deverá ser anexada a documentação no passo seguinte.

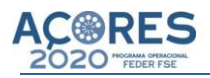

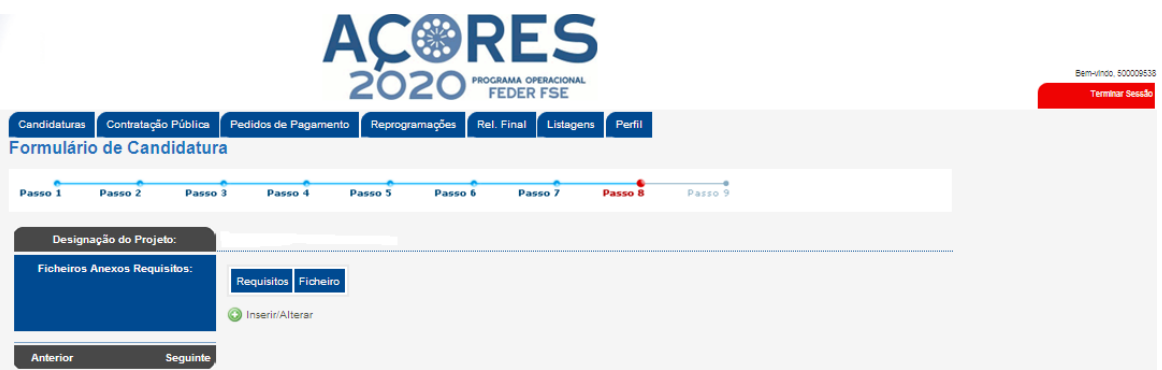

# **Ficheiros Anexos Requisitados:**

Para inserir os ficheiros referentes aos requisitos do Projeto deverá clicar em **O Inserir/Alteral** e preencher o seguinte quadro:

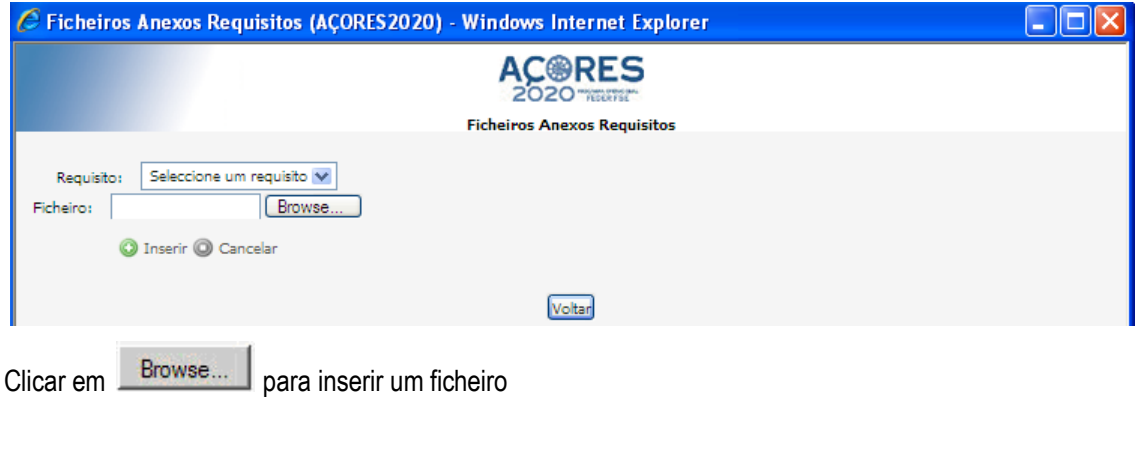

Depois de preenchido clicar em **O** Inserir

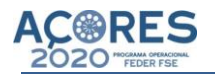

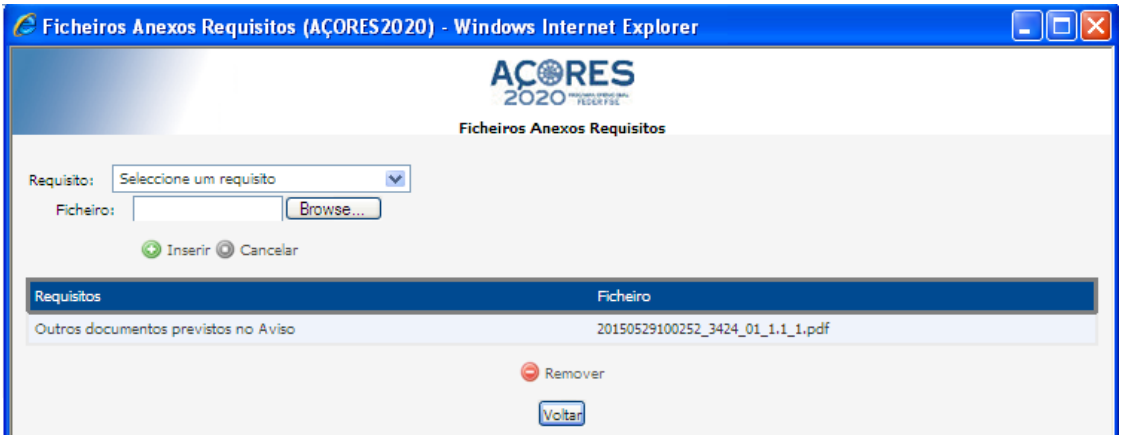

Clicar em: Voltar

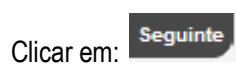

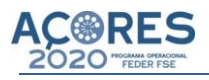

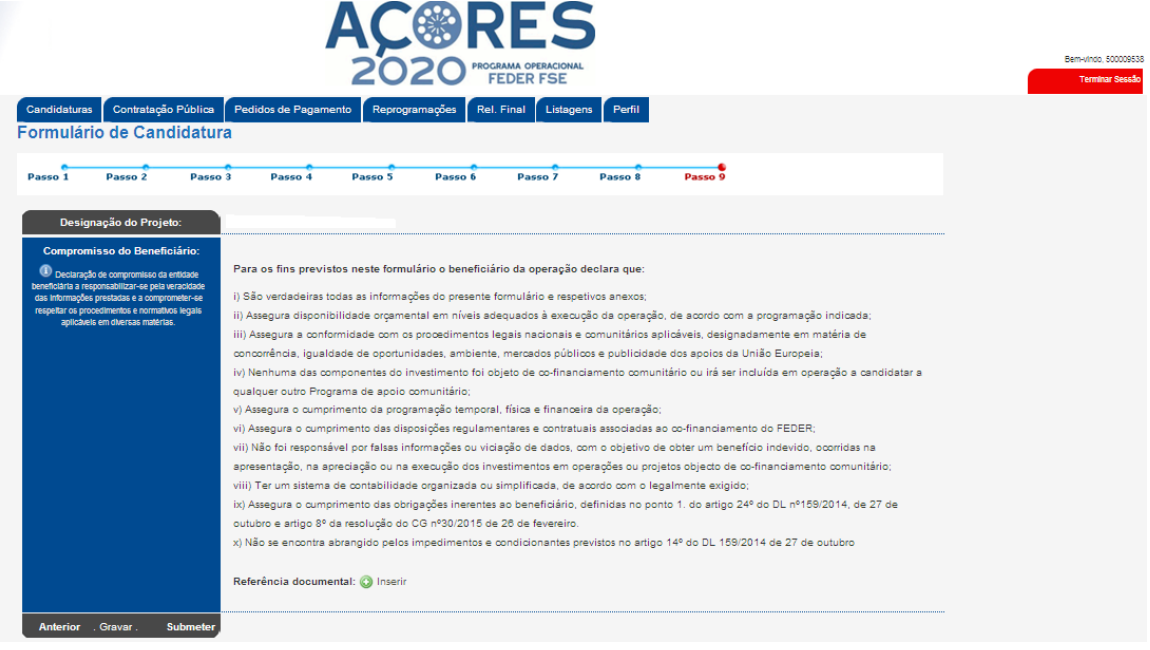

#### **Importante:**

Antes da submissão da candidatura, o beneficiário deverá:

- 1 Efetuar o *upload* do Ofício / E-mail com a notificação da apresentação da candidatura ao PO AÇORES 2020.
- 2 Anexar a Declaração de Compromisso, devidamente assinada pelo responsável da entidade beneficiária;

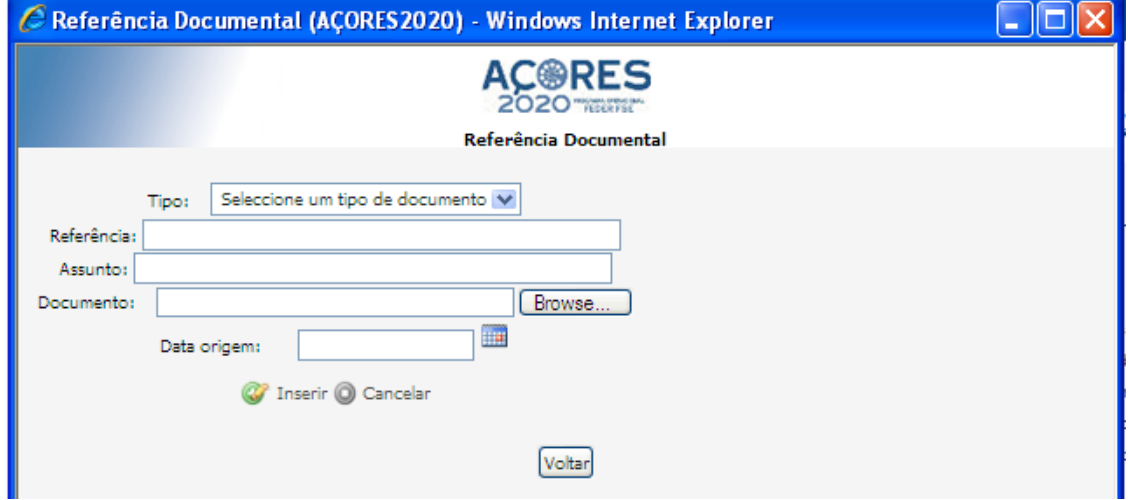

Para inserir a Referência documental deverá clicar em <sup>contrar</sup> e preencher o seguinte quadro:

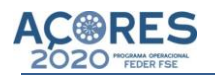

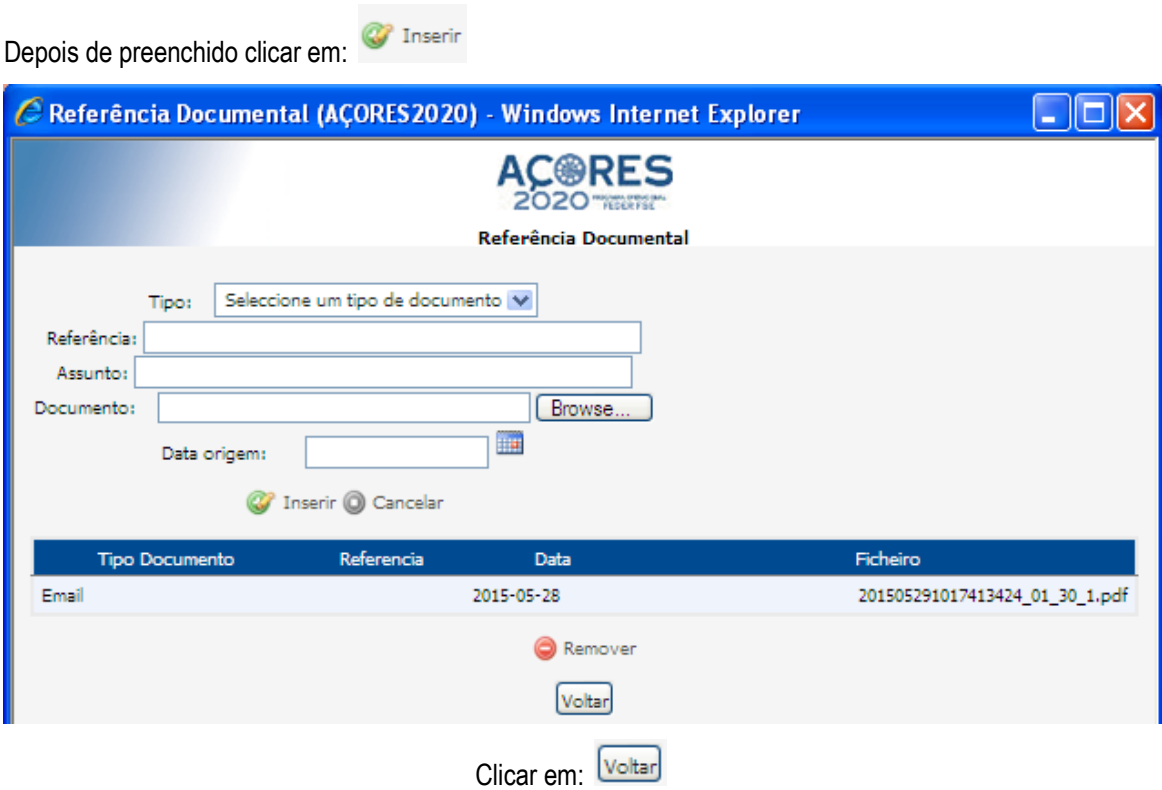

Declaração de compromisso da entidade beneficiária a responsabilizar-se pela veracidade das informações prestadas e a comprometer-se respeitar os procedimentos e normativos legais aplicáveis em diversas matérias.

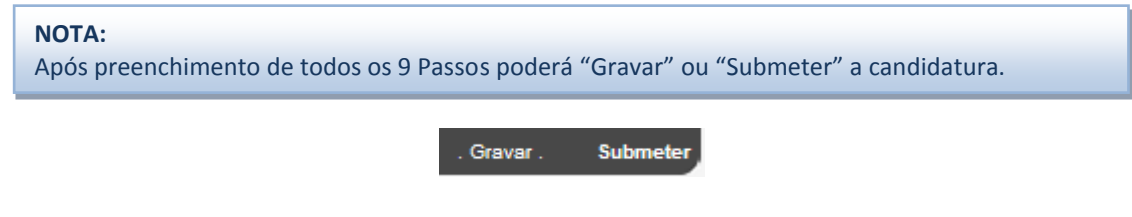

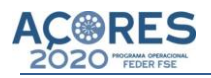

# **GRAVAR CANDIDATURA**

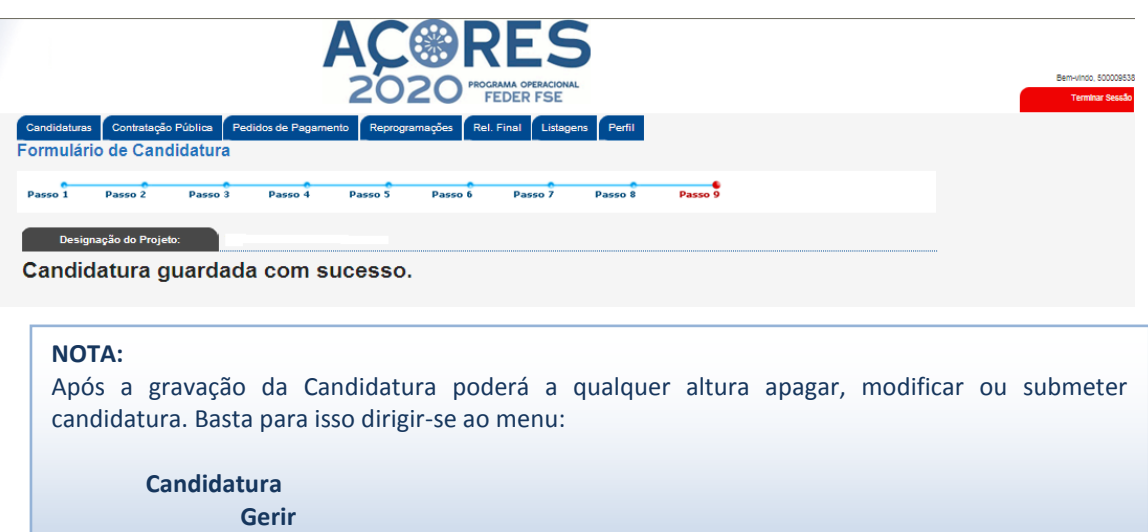

Candidaturas

Gerir

# **Selecionar a candidatura:**

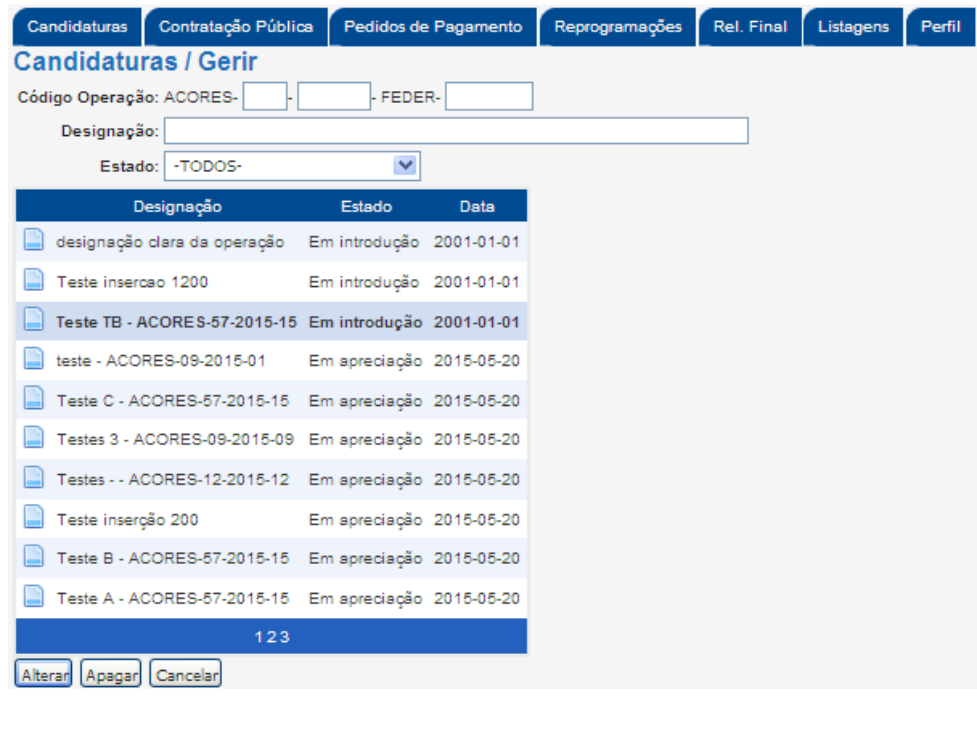

**Clicar em:** Alterar ou **Apagar** 

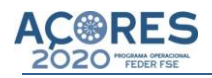

#### **SUBMETER CANDIDATURA**

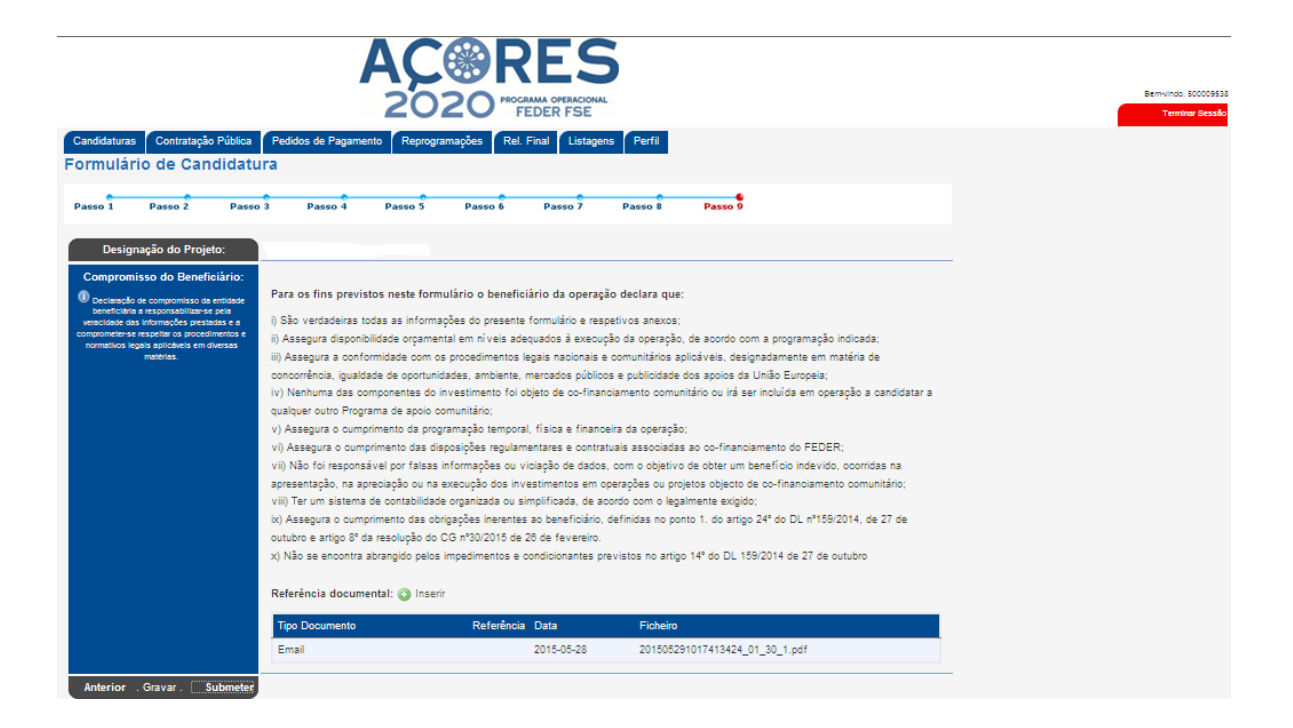

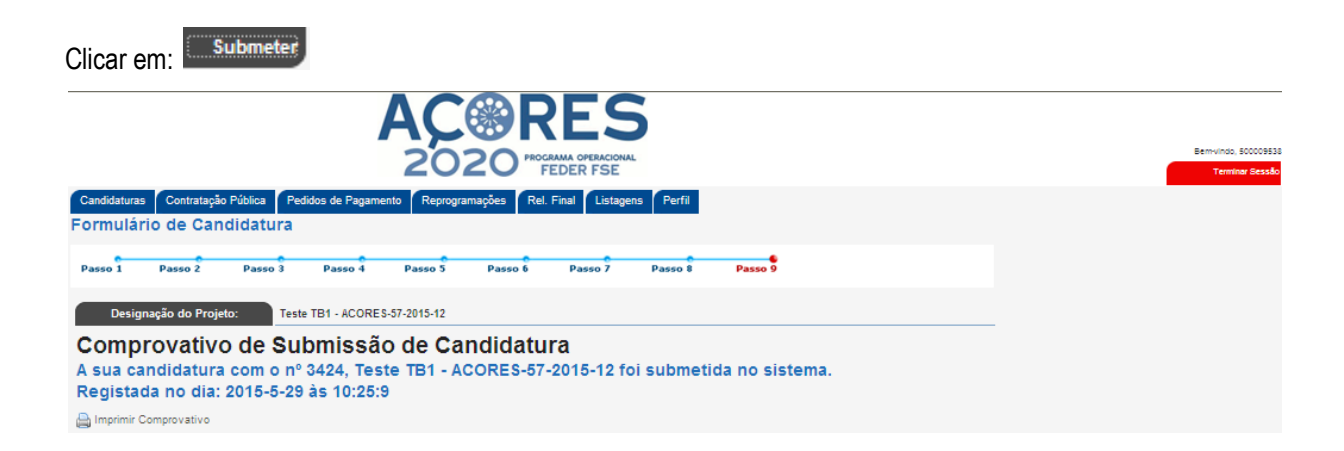

#### **NOTA:**

Após a Submissão é enviado via e-mail um comprovativo de submissão. Nesta fase já não poderá efetuar qualquer alteração à candidatura; a mesma está submetida e apenas pode ser visualizada ou impressa.

É aconselhável a impressão do Comprovativo de Submissão para futuras referências.